# NEC

# **Руководство пользователя**

# **ЖК-монитор**

MultiSync EA242F MultiSync EA272F

МОДЕЛЬ: EA242F, EA242F-BK, EA272F, EA272F-BK

Нормативы для данного монитора применимы к одной из моделей, указанных в списке выше.

Название модели указано на табличке на задней панели монитора.

# **Содержание**

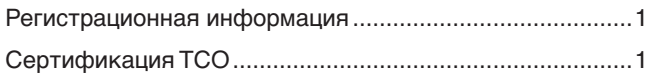

[Важная информация ..........................................................3](#page-4-0)

## **[Характеристики изделия](#page-10-0)**

## **Глава 1 [Установка и монтаж](#page-12-0)**

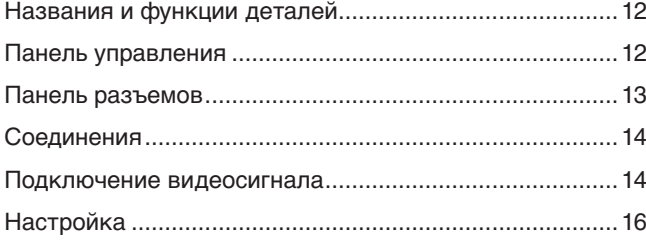

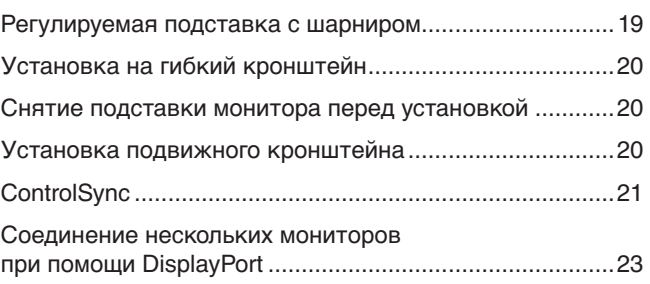

## **Глава 2 [Основы работы](#page-26-0)**

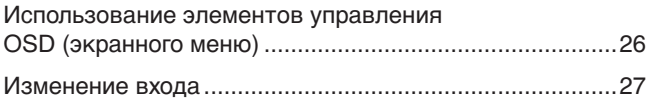

[Цветовые шаблоны светодиодного](#page-28-0)  [индикатора функции управления питанием ..................27](#page-28-0)

## **Глава 3 [Устранение неисправностей](#page-29-0)**

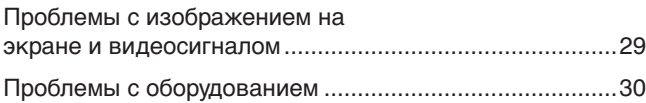

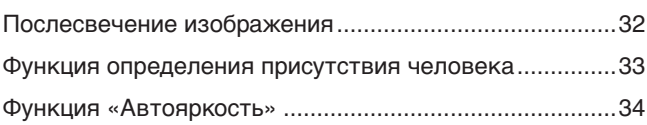

## **Глава 4 [Технические характеристики](#page-36-0)**

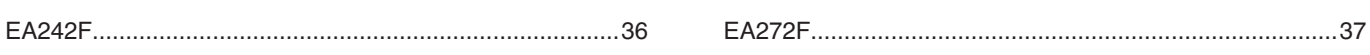

## **Приложение A [Список элементов управления экранного меню](#page-39-0)**

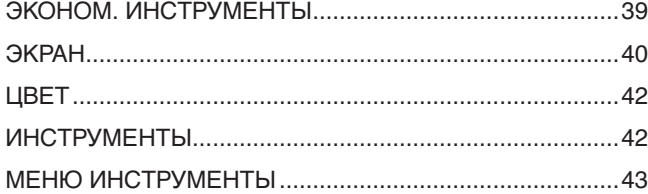

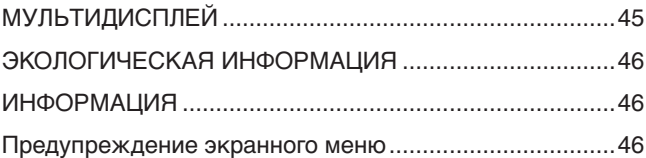

## **Приложение B [Информация производителя о потребляемой](#page-48-0)  [энергии и вторичной переработке](#page-48-0)**

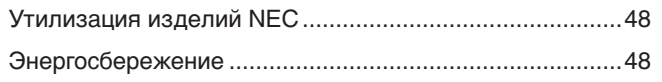

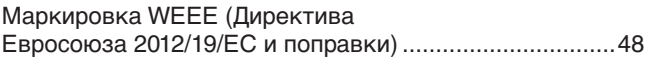

## <span id="page-2-0"></span>**Регистрационная информация**

#### **Информация о кабеле**

 ПРЕДУПРЕЖДЕНИЕ: Используйте кабели, прилагаемые в комплекте, чтобы не создавать помех приему радио- и телевизионных сигналов. Для DisplayPort, HDMI, USB и USB-C® используйте экранированный кабель.

Для mini D-Sub 15-pin используйте экранированный кабель с ферритовым сердечником.

Использование адаптеров или других кабелей может привести к возникновению помех при приеме радио- и телепрограмм.

#### **Информация FCC**

 ПРЕДОСТЕРЕЖЕНИЕ: Федеральная комиссия по связи не разрешает вносить модификации или изменения в устройство, ЗА ИСКЛЮЧЕНИЕМ указанных NEC Display Solutions of America, Inc. в этом руководстве. Несоблюдение этого правительственного постановления может привести к аннулированию вашего права на эксплуатацию данного оборудования.

1. Используемый вами шнур питания должен быть одобрен и соответствовать стандартам безопасности США и следующим условиям.

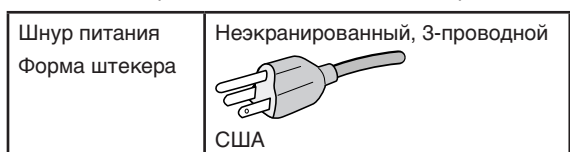

- 2. Данное оборудование было проверено и признано соответствующим ограничениям для цифровых устройств класса B в соответствии с частью 15 правил FCC. Эти ограничения предназначены для обеспечения надлежащей защиты от вредных помех в жилых помещениях. Это оборудование генерирует, использует и может излучать радиочастотную энергию и, если оно установлено и используется не в соответствии с инструкциями, может создавать помехи для радиосвязи. Тем не менее невозможно гарантировать отсутствие помех в каждом конкретном случае. Если это оборудование создает вредные помехи для приема радио или телевидения, что можно определить, выключив и включив оборудование, пользователю рекомендуется попытаться устранить помехи, приняв одну или несколько из следующих мер:
	- Измените направление или расположение принимающей антенны.
	- Увеличьте расстояние между оборудованием и приемником.
	- Подключите оборудование к розетке, находящейся в цепи, отличной от той, к которой подключен приемник.
	- Для получения помощи проконсультируйтесь с продавцом или опытным радиотехником.

Если необходимо, для дополнительных предложений пользователю следует обратиться к продавцу или опытному радиотехнику. Пользователю может быть полезен следующий буклет, подготовленный Федеральной комиссией по связи: «Как выявлять и разрешать проблемы радио-телевизионных помех». Этот буклет доступен в США Правительственная типография, Вашингтон, округ Колумбия, 20402, складской номер 004-000-00345-4.

#### **ДЕКЛАРАЦИЯ СООТВЕТСТВИЯ ПОСТАВЩИКА**

Это устройство соответствует части 15 правил FCC. Эксплуатация этого устройства допускается с соблюдением следующих двух условий: (1) устройство не является источником помех и (2) устройство должно оставаться исправным при наличии любых помех, включая помехи, которые могут привести к неправильной работе.

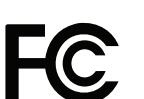

## **Телефон: (630) 467-3000** Тип изделия: Дисплей монитора

**США Ответственная сторона: NEC Display Solutions of America, Inc. Адрес: 3250 Lacey Rd, Ste 500 Downers Grove, IL 60515** Классификация оборудования: Периферийное оборудование класса B Модель: MultiSync EA242F (EA242F, EA242F-BK) MultiSync EA272F (EA272F, EA272F-BK)

# CE FAIT

#### **Сертификация TCO**

**Независимая сертификация TCO подтверждает экологическую безопасность продуктов в сфере ИТ.**

Международные сертификаты TCO выдаются для подтверждения экологической безопасности компьютеров, мобильных устройств, дисплеев и оборудования центров обработки данных. Критерии сертификации охватывают социальную справедливость, экологическую устойчивость и возможности вторичной переработки. Проводится независимая проверка соблюдения критериев. Независимая сертификация TCO оформляется в соответствии со стандартом ISO 14024.

Список наших мониторов, прошедших сертификацию TCO, и информация об их сертификации TCO (только на английском языке) доступны на нашем веб-сайте:

https://www.nec-display.com/global/about/legal\_regulation/TCO\_mn/index.html

#### **А ПРЕДУПРЕЖДЕНИЕ:** См. раздел [«ПРЕДУПРЕЖДЕНИЕ](#page-7-0) 2».

- Основным назначением изделия является применение в качестве информационно-технического оборудования в офисных или в домашних условиях.
- Изделие предназначено для подключения к компьютеру и не предназначено для отображения сигналов телевещания.

#### **Информация о товарных знаках**

Microsoft® и Windows® являются зарегистрированными товарными знаками или товарными знаками корпорации Майкрософт в США и/или других странах.

NEC является зарегистрированным товарным знаком NEC Corporation.

DisplayPort™ и логотип DisplayPort™ являются товарными знаками, принадлежащими Ассоциации по стандартизации в области видеотехники (VESA®) в США и других странах.

MultiSync — это товарный знак или зарегистрированный товарный знак NEC Display Solutions, Ltd. в Японии и других странах.

ErgoDesign является зарегистрированным товарным знаком NEC Display Solutions, Ltd. в Австрии, Бенилюксе, Дании, Франции, Германии, Италии, Норвегии, Испании, Швеции, Великобритании.

Термины HDMI и HDMI High-Definition Multimedia Interface, а также логотип HDMI являются товарными знаками или зарегистрированными товарными знаками HDMI Licensing Administrator, Inc. в США и других странах.

Adobe и логотип Adobe являются зарегистрированными товарными знаками либо товарными знаками Adobe Systems Incorporated в США и/или других странах.

USB Type-C<sup>®</sup> и USB-C<sup>®</sup> являются зарегистрированными товарными знаками USB Implementers Forum.

NaViSet — это товарный знак или зарегистрированный товарный знак NEC Display Solutions, Ltd. в Японии, США и других странах.

Все другие марки и названия продуктов являются товарными знаками или зарегистрированными товарными знаками их соответствующих владельцев.

- (2) Содержание настоящего руководства пользователя может быть изменено без предварительного уведомления.
- (3) Подготовке настоящего руководства пользователя было уделено большое внимание. Однако если вы заметили какие-либо спорные моменты, ошибки или упущения, свяжитесь с нами.
- (4) Изображения в настоящем руководстве приводятся только в справочных целях. При наличии несоответствия между изображением и изделием последнее имеет преимущество.
- (5) Несмотря на статьи (3) и (4), NEC не будет нести ответственность за любые претензии в отношении упущенной выгоды или другие вопросы, которые могут возникнуть при использовании этого устройства.
- (6) Данное руководство обычно направляется во все регионы и может содержать описания, относящиеся к другим странам.

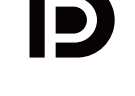

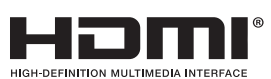

**ПРИМЕЧАНИЕ:** (1) Содержимое настоящего руководства пользователя не может быть перепечатано частично или полностью без разрешения.

#### <span id="page-4-1"></span><span id="page-4-0"></span>**Меры предосторожности и техническое обслуживание**

#### ДЛЯ ОПТИМАЛЬНОГО КАЧЕСТВА ПРИ НАСТРОЙКЕ И ИСПОЛЬЗОВАНИИ ЦВЕТНОГО ЖК-МОНИТОРА СЛЕДУЕТ УЧЕСТЬ СЛЕДУЮЩЕЕ:

#### **Описание символов**

Чтобы обеспечить безопасное и правильное использование изделия, в настоящем руководстве используется ряд символов для предотвращения травм пользователей и других лиц, а также ущерба имуществу. Символы и их значение описаны ниже. Перед прочтением настоящего руководства обязательно изучите их.

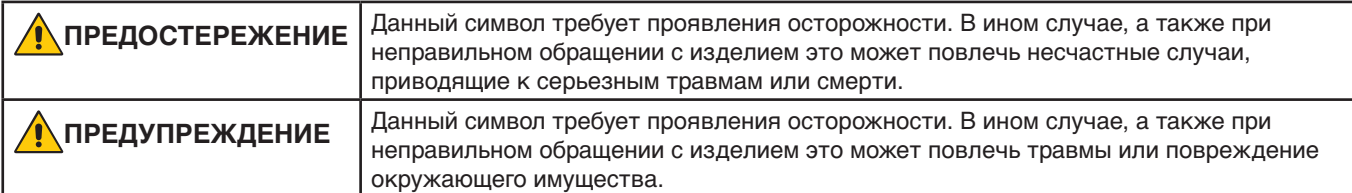

#### **Примеры символов**

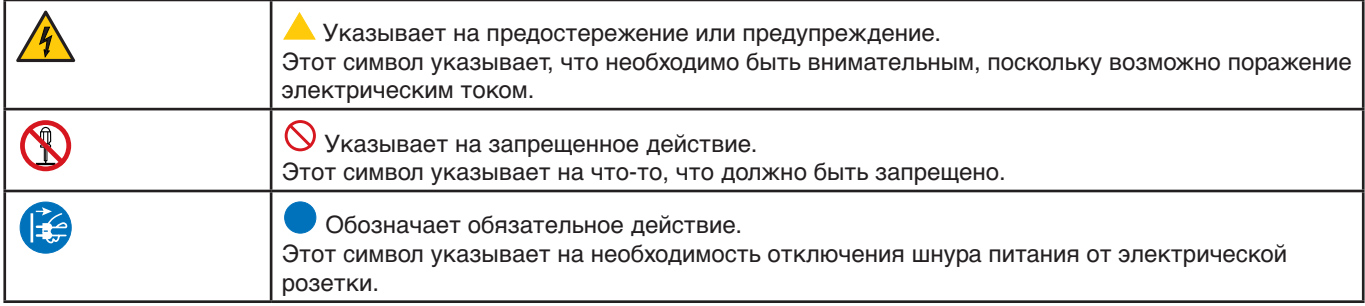

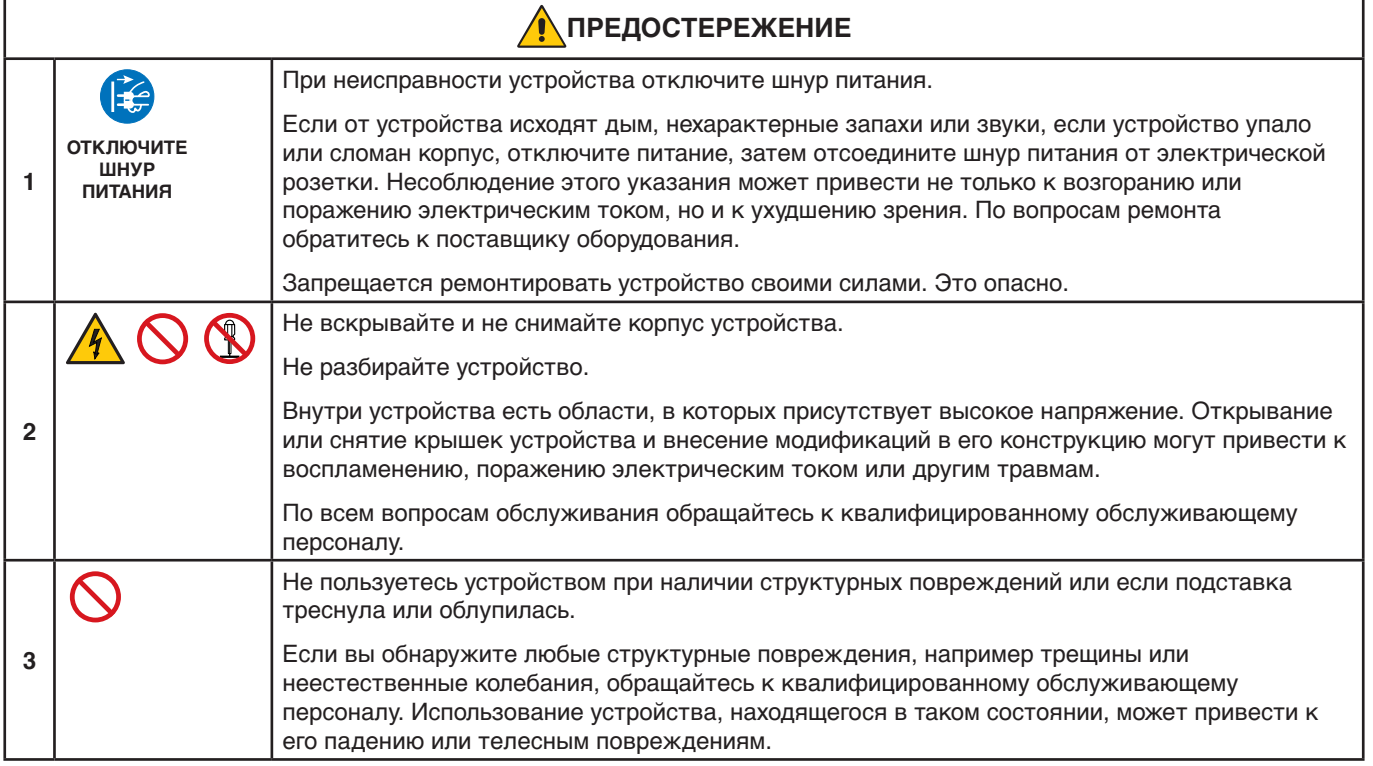

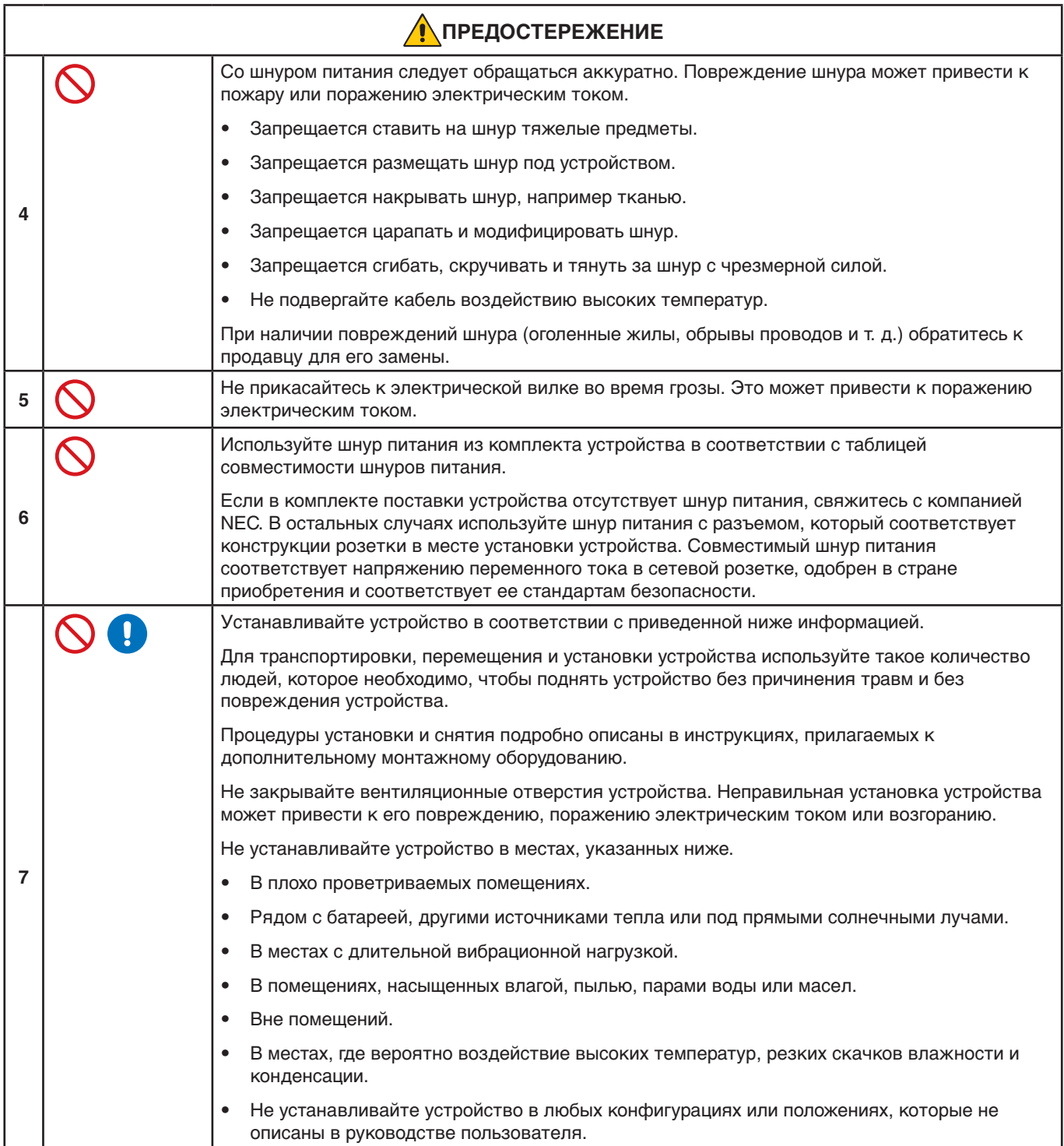

<span id="page-6-0"></span>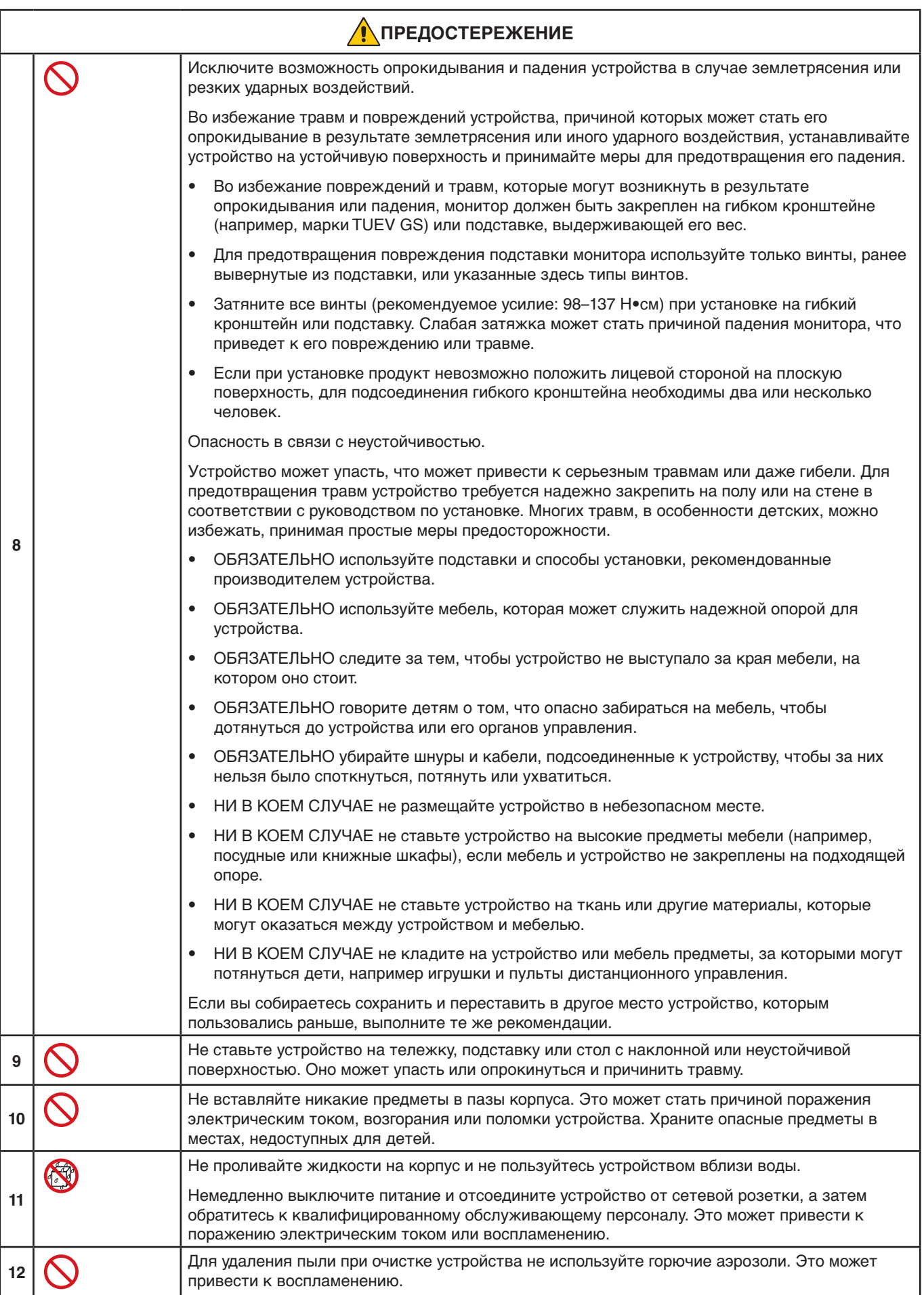

<span id="page-7-3"></span><span id="page-7-2"></span><span id="page-7-1"></span><span id="page-7-0"></span>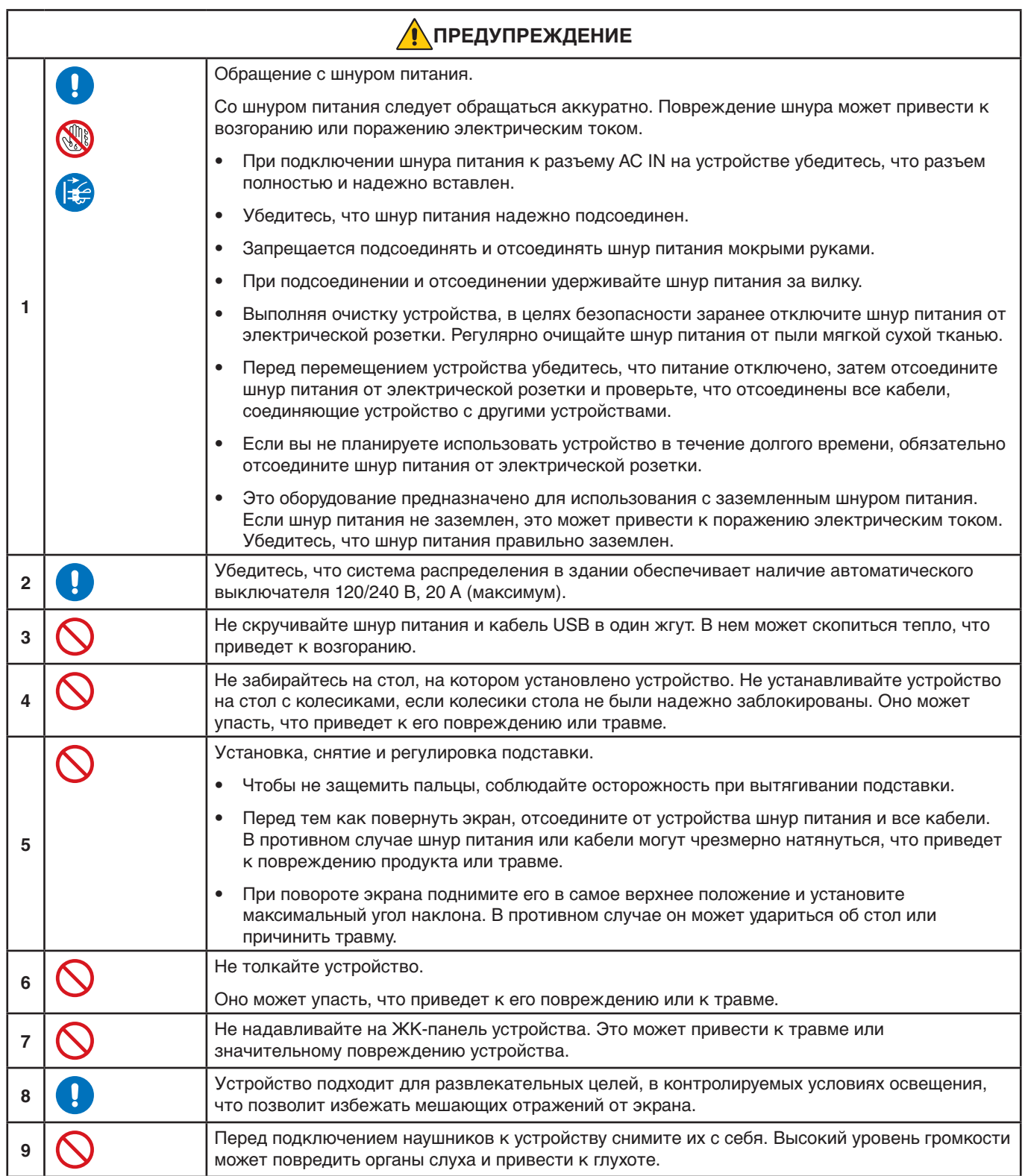

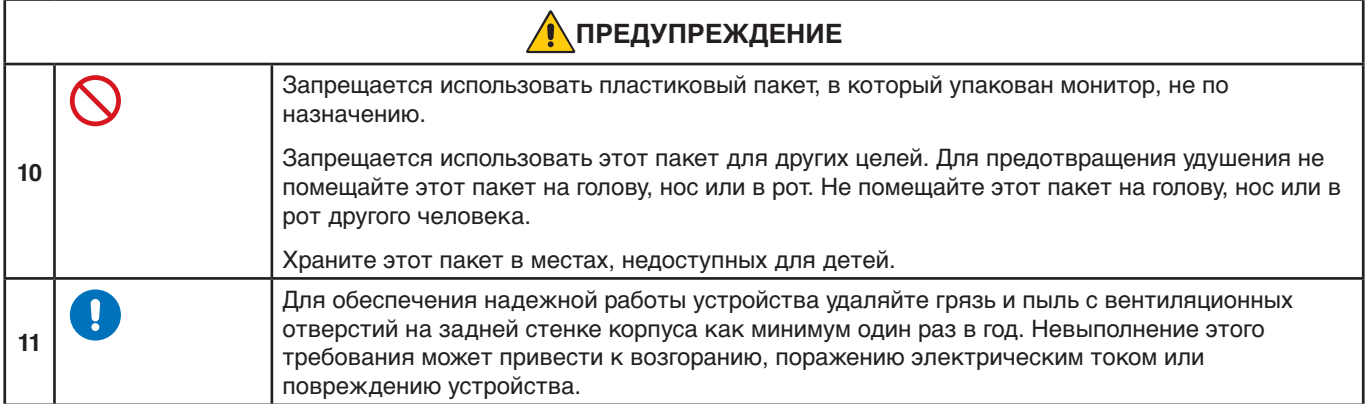

#### <span id="page-8-0"></span>**Таблица выбора кабеля питания**

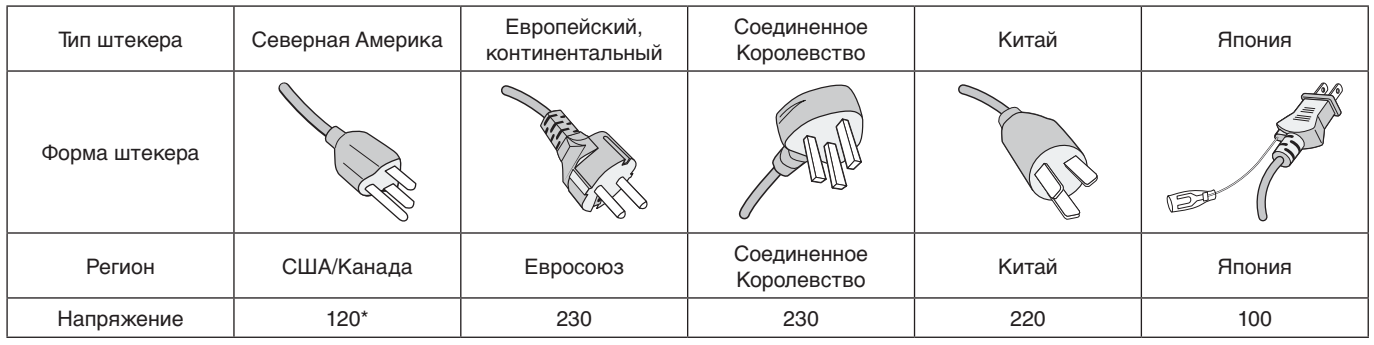

\* Используйте кабель питания под напряжением 125 В

 **ПРИМЕЧАНИЕ:** Это изделие допускается обслуживать только в стране приобретения.

#### **Послесвечение изображения**

Послесвечение изображения происходит, когда остаточное или «призрачное» изображение предыдущего изображения остается видимым на экране. В отличие от ЭЛТ-мониторов, послесвечение изображения на ЖК-мониторах не является постоянным, но следует избегать отображения неподвижного изображения в течение длительного периода времени.

Чтобы уменьшить послесвечение изображения, выключите монитор на время, которое отображалось предыдущее изображение. Например, если изображение находилось на мониторе в течение одного часа, а остаточное изображение остается, монитор следует отключить на один час, чтобы стереть изображение.

 **ПРИМЕЧАНИЕ:** Как и для всех персональных устройств отображения, NEC DISPLAY SOLUTIONS рекомендует при простое экрана использовать движущуюся заставку через равные промежутки времени или выключать монитор, когда он не используется.

#### **Эргономика**

#### ПРАВИЛЬНОЕ РАЗМЕЩЕНИЕ И РЕГУЛИРОВКА МОНИТОРА МОГУТ УМЕНЬШИТЬ НАПРЯЖЕНИЕ ГЛАЗ, СПИНЫ И ШЕИ. ПРИ РАЗМЕЩЕНИИ МОНИТОРА ПРОВЕРЬТЕ СЛЕДУЮЩЕЕ.

Для использования максимальных преимуществ эргономики рекомендуется следующее.

- Для оптимального качества работы монитора обеспечьте 20-минутный разогрев. Избегайте воспроизведения неподвижных изображений на мониторе в течение длительных периодов времени, чтобы избежать послесвечения (эффекта остаточного изображения).
- Отрегулируйте высоту монитора таким образом, чтобы верхняя часть экрана находилась на уровне или чуть ниже уровня глаз. Ваши глаза должны смотреть немного вниз при взгляде на центр экрана.
- Расположите монитор не ближе 40 см (15,75 дюйма) и не дальше 70 см (27,56 дюйма) от глаз. Оптимальное расстояние составляет 50 см (19,69 дюймов).
- Периодически отдыхайте 5-10 минут в течение каждого 1 часа, сосредотачиваясь на предмете на расстоянии не менее 6 метров (20 футов) от вас.
- Расположите монитор под углом 90° к окнам и другим источникам света, чтобы свести к минимуму блики и отражения. Отрегулируйте угол наклона монитора, чтобы потолочные светильники не отражались на вашем экране.

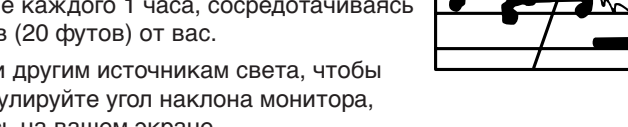

- Если отраженный свет затрудняет просмотр экрана, используйте антибликовый фильтр.
- Отрегулируйте яркость и контрастность монитора, чтобы улучшить читаемость.
- Используйте держатель для документов, расположенный рядом с экраном.
- Расположите то, на что вы смотрите большую часть времени (экран или справочный материал), прямо перед собой, чтобы минимизировать поворот головы во время набора текста.
- Чаще моргайте. Упражнения для глаз помогают снизить нагрузку на глаза. Обратитесь к вашему офтальмологу. Регулярно проводите осмотр глаз.
- Чтобы избежать усталости глаз, отрегулируйте яркость до умеренного значения. Поместите лист белой бумаги рядом с ЖК-экраном для сравнения яркости.
- Не переводите элемент управления «Контрастность» в его максимальное значение.
- Совместно со стандартными сигналами используйте предустановленные значения для элементов управления «Размер» и «Положение».
- Используйте предустановленное значение «Настройка цвета».
- Используйте не чересстрочные сигналы.
- Не используйте основной синий цвет на темном фоне, так как его трудно видеть и он может привести к утомлению глаз из-за недостаточной контрастности.

Для получения подробной информации о создании здоровой рабочей среды напишите в Американский национальный стандарт человеческого фактора при проектировании компьютерных рабочих станций - ANSI / HFES 100-2007 - The Human Factors Society, Inc. P.O. Box 1369, Santa Monica, California 90406.

#### **Очистка ЖК-экрана**

- Если ЖК-экран запылился, аккуратно протрите его мягкой тканью.
- Для очистки поверхности ЖК-панели используйте мягкую ткань без ворса, не повреждающую поверхность. Не используйте чистящие растворы и жидкости для чистки стекла!
- Не протирайте ЖК-экран твердым или грубым материалом.
- Не давите на поверхность ЖК-экрана.
- Не используйте органические очистители, так как это приведет к повреждению или обесцвечиванию поверхности ЖК-экрана.

#### **Очистка корпуса**

- Отключите монитор от источника питания.
- Аккуратно протрите корпус мягкой тканью.
- Чтобы очистить корпус, протрите его тканью, смоченной водой и нейтральным моющим средством, затем сухой тканью.
- **ПРИМЕЧАНИЕ:**НЕ очищайте с помощью бензольного растворителя, щелочного моющего средства,

спиртосодержащего моющего средства, средства для чистки стекол, воска, средства для снятия лака, стирального порошка или инсектицида. Резина или винил не должны соприкасаться с корпусом в течение длительного периода времени. Такие жидкости и материалы могут приводить к разрушению, растрескиванию или отслаиванию краски.

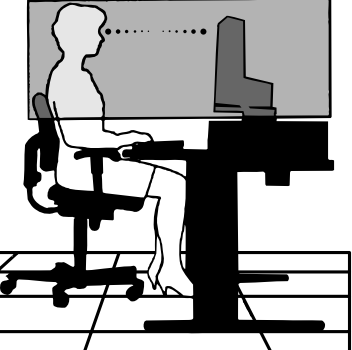

# <span id="page-10-0"></span>Характеристики изделия

#### • **3-сторонняя тонкая рамка**

Яркий дизайн, а также уменьшенное расстояние между смежными экранами в конфигурациях с несколькими мониторами.

#### • **Кабель USB Type-C с функцией энергопитания**

Поддерживает ввод видео- и аудиосигналов, функции концентратора USB и подачу электропитания на подключенные устройства посредством одного кабеля, что обеспечивает гибкие возможности для подключения большого количества оборудования.

#### • **Выход DisplayPort**

Разъем для выхода DisplayPort для легкого распределения кабелей при настройке последовательного соединения нескольких мониторов.

#### • **Эргономичная подставка**

Обеспечивает гибкие возможности просмотра благодаря регулировке высоты 150 мм, углу наклона от -5 до 35 градусов, а также повороту на 340 градусов, отсеку для укладки кабеля и малой площади основания. Возможность поворота в любую сторону позволяет минимизировать расстояние между соседними рамками в конфигурациях с несколькими мониторами. Возможность регулировки высоты позволяет днищу корпуса монитора касаться основания стойки при необходимости низкого позиционирования.

#### • **Функции ErgoDesign**

Улучшенная эргономика для улучшения рабочей среды, охраны здоровья пользователя и экономии средств. Эргономичные функции включают полностью шарнирную стойку, элементы управления, которые могут поворачиваться на 90/180/270 градусов для быстрой и легкой настройки изображения, и пониженные выбросы.

#### • **Монтажный интерфейс стандарта VESA**

Обеспечивает установку монитора на любой монтажной консоли или кронштейне стандарта VESA любых производителей.

#### • **Различные интерфейсы сигналов**

Поддержка разнообразных интерфейсов видеосигнала. См. [стр.](#page-14-1) 13.

#### • **Plug and Play**

Программное обеспечение Microsoft® и операционная система Windows® облегчают настройку и установку; благодаря им монитор может передавать данные о своих характеристиках (например, поддерживаемые размер экрана и разрешение) непосредственно на компьютер, что автоматически оптимизирует работу дисплея.

#### • **Концентратор USB 3.1 Gen.1**

Концентратор USB повышает гибкость использования вычислительного оборудования, обеспечивая легкий доступ к режимам подзарядки и передачи данных USB SuperSpeed через USB. См. [стр.](#page-14-1) 13.

#### • **Калибровка аппаратного обеспечения**

Регулирует яркость, цвета и гамма-кривую с учетом предпочтений, используя программное обеспечение и датчик цветности.

#### • **Управление USB-монитором**

Дает пользователю возможность регулировать настройки монитора с помощью специального программного обеспечения через кабель USB.

#### • **Системы управления цветом**

Дают возможность регулировать цвета монитора и настраивать точность цветопередачи монитора в соответствии с рядом стандартов.

#### • **Датчик обнаружения присутствия/освещения**

Управляет яркостью экрана с учетом статуса присутствия пользователя и внешнего освещения для уменьшения потребления энергии.

#### • **Снижение времени отклика**

Сокращает время переключения между оттенками серого (см. [стр.](#page-42-0) 41).

#### • **Интеллектуальная система управления питанием**

Предоставляет инновационные методы энергосбережения, которые позволяют монитору переключаться в режим пониженного энергопотребления, когда он включен, но не используется, уменьшая излучение и понижая стоимость эксплуатации монитора за счет пониженного энергопотребления.

#### • **ControlSync**

Обеспечивает синхронизацию элементов управления и настроек для пяти мониторов модельного ряда MultiSync EA наряду с индивидуальным управлением мониторами в цепочке ControlSync с одного главного монитора (см. [стр.](#page-22-1) 21).

#### • **Индивидуальная настройка**

Выделенный главный монитор может индивидуально настраивать подчиненные монитор (-ы) через экранное меню. Эта возможность полезна при настройке нескольких мониторов, находящихся на большом расстоянии от пользователя (см. [стр.](#page-46-1) 45).

#### • **Пользовательская настройка параметров**

Возможность хранения текущих настроек и восстановления сохраненных настроек (см. [стр.](#page-46-2) 45).

#### • **Low Blue Light**

Функция Low Blue Light существенно уменьшает синее излучение и помогает снизить напряжение глаз (см. [стр.](#page-43-1) 42).

#### • **Без мерцания**

Специальная система подсветки уменьшает мерцание, снижая напряжение глаз.

#### • **ПО NaViSet Administrator 2**

Расширенный и интуитивно понятный графический интерфейс дает возможность настройки параметров в экранном меню с сетевого ПК.

## <span id="page-12-0"></span>**Эта глава включает:**

- > [«Названия и функции деталей» на стр.](#page-13-1) 12
- > [«Соединения» на стр.](#page-15-1) 14
- > [«Настройка» на стр.](#page-17-1) 16
- > [«Установка на гибкий кронштейн» на стр.](#page-21-1) 20
- $\Rightarrow$  [«ControlSync» на стр.](#page-22-1) 21
- $\Rightarrow$  [«Соединение нескольких мониторов при помощи DisplayPort» на стр.](#page-24-1) 23

# <span id="page-13-1"></span><span id="page-13-0"></span>**Названия и функции деталей**

## **Панель управления**

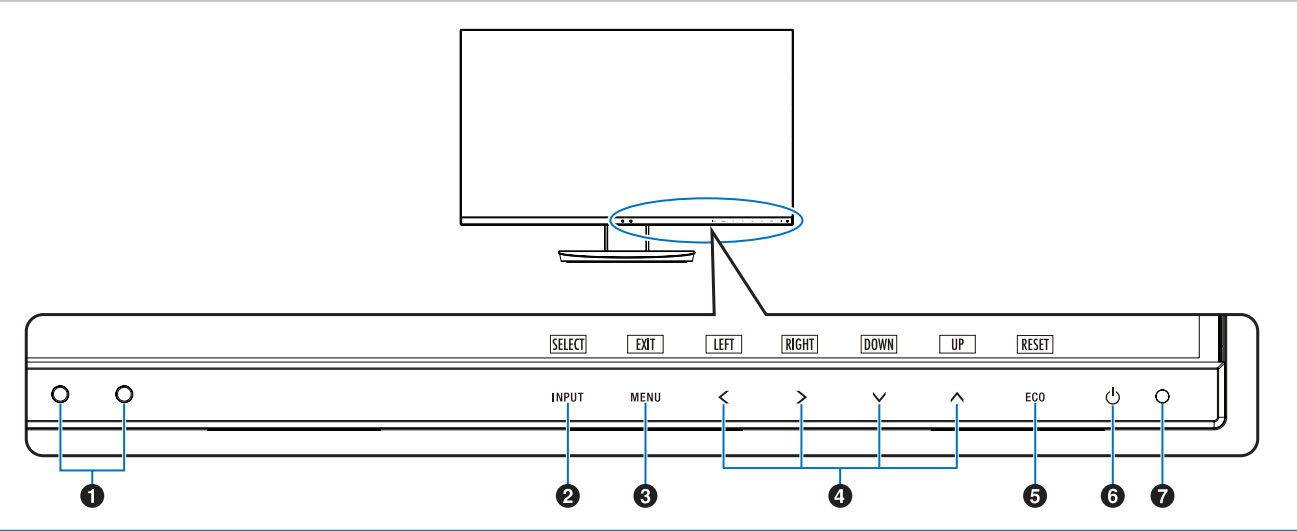

<span id="page-13-3"></span><span id="page-13-2"></span>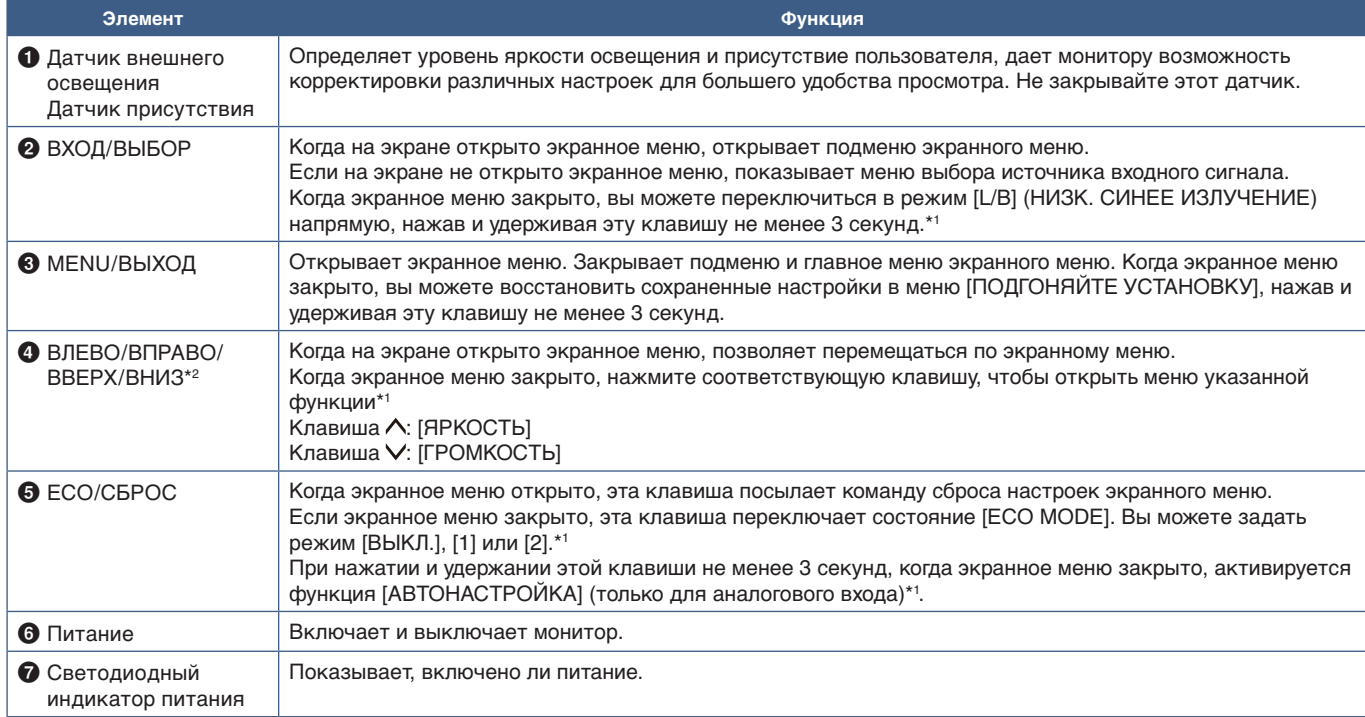

\*1: Когда для параметра [ГОРЯЧАЯ КЛАВИША] выбрано [ВЫКЛ.], эта функция недоступна.

\*2: В зависимости от настройки [ПОВОРОТ OSD], указатели [ВЛЕВО], [ВПРАВО], [ВВЕРХ] и [ВНИЗ] на клавишах  $\boldsymbol{\zeta},\boldsymbol{\zeta},\boldsymbol{\zeta}$  отображаются по-разному (см. [стр.](#page-45-0) 44).

## <span id="page-14-1"></span><span id="page-14-0"></span>**Панель разъемов**

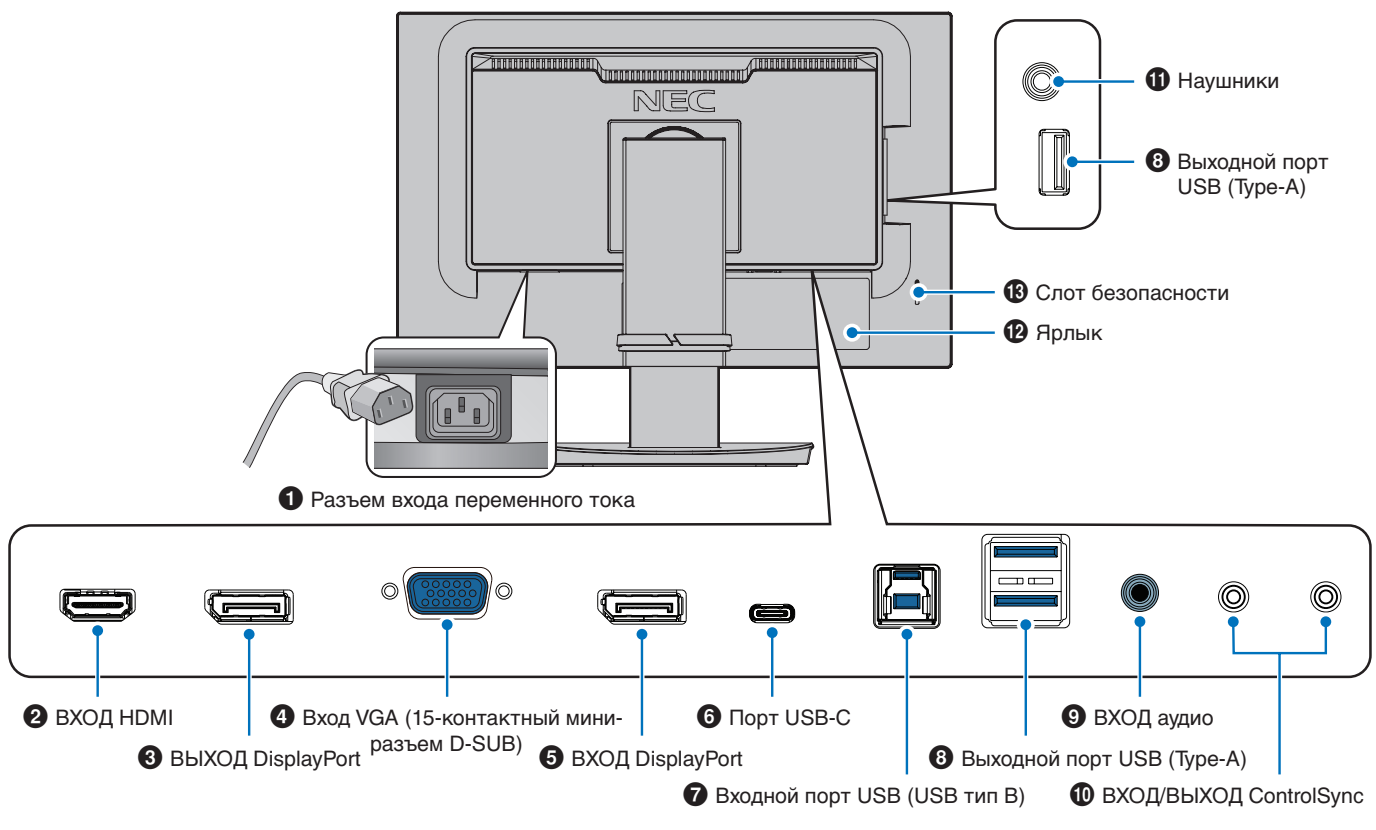

#### 1 **Разъем входа переменного тока**

Служит для подключения кабеля питания, входящего в комплект изделия.

### **<sup>2</sup>** ВХОД НDМІ

Вход сигналов HDMI.

### **<sup>6</sup>** ВЫХОД DisplayPort

Сигнальный выход DisplayPort. Предназначен для подключения входа DisplayPort от другого монитора.

#### 4 **ВХОД VGA (15-контактный мини-разъем D-Sub)**

Вход аналоговых сигналов RGB.

### 5 **ВХОД DisplayPort**

Вход сигналов DisplayPort.

### 6**Порт USB-C**

Обеспечивает подключение внешнего оборудования, например компьютера, совместимого с разъемами USB Type-C®. Используется для подзарядки подключенного устройства через USB (в режиме USB Power Delivery). См. стр. [«Технические характеристики»](#page-36-1).

 **ПРИМЕЧАНИЕ: •** Поддерживает ввод сигналов DisplayPort, # **Слот безопасности** если устройство, подключенное через USB-C, находится в режиме USB Power Delivery.

- **•** Выполняет функции концентратора USB.
- **•** Обеспечивает подачу электропитания на подключенное устройство, когда эта функция активирована в экранном меню (для [ФУНКЦИИ USB] должно быть выбрано значение [АВТО] или [ВКЛ.]).

## 7 **Входной порт USB (тип B)**

Обеспечивает подключение внешнего оборудования, например компьютера.

Используйте этот порт для управления монитором с подключенного внешнего оборудования.

### 8 **Выходной порт USB (тип A)**

Обеспечивает подключение USB-устройств. Обеспечивает подключение внешнего оборудования, например компьютера, совместимого с USB.

#### 9 **ВХОД аудио**

Вход для аудиосигнала с внешнего оборудования, например с компьютера или проигрывателя.

#### 0 **ВХОД/ВЫХОД ControlSync**

Служит для подключения кабеля ControlSync, входящего в комплект изделия. См. [стр.](#page-22-1) 21.

#### **10 Гнездо для наушников**

Служит для подключения наушников.

#### @ **Ярлык**

Слот защитной блокировки, совместимый с кабелями/ оборудованием безопасности Kensington.

С информацией о продукции можно ознакомиться на сайте компании Kensington.

# <span id="page-15-1"></span><span id="page-15-0"></span>**Соединения**

#### **Соединения видеовхода**

- HDMI подключение цифрового видеосигнала высокого разрешения и аудиосигнала к компьютеру, потоковому медиа-проигрывателю, проигрывателю Blu-ray, игровой приставке и другому оборудованию.
- DisplayPort подключение цифрового видеосигнала высокого разрешения и аудиосигнала к компьютеру.
- USB-C подключение цифрового видеосигнала высокого разрешения и аудиосигнала к компьютеру (только в режиме DisplayPort Alt на разъеме USB типа C). Этот дисплей не поддерживает другие режимы Alt для USB типа C, в том числе MHL и HDMI. Этот порт не предназначен для использования с USB-устройствами, такими как мышь, клавиатура или устройства хранения.

## **Подключение видеосигнала**

Тип подключения видеосигнала, который можно использовать для подключения компьютера, зависит от видеокарты компьютера.

В следующей таблице приведены типичные заводские предустановки синхронизации для каждого типа подключения. Некоторые видеокарты могут не поддерживать требуемое разрешение для правильного воспроизведения изображения с выбранным соединением. Монитор покажет правильное изображение, автоматически настроив заводскую предустановку сигнала синхронизации.

<Основные поддерживаемые синхронизации>

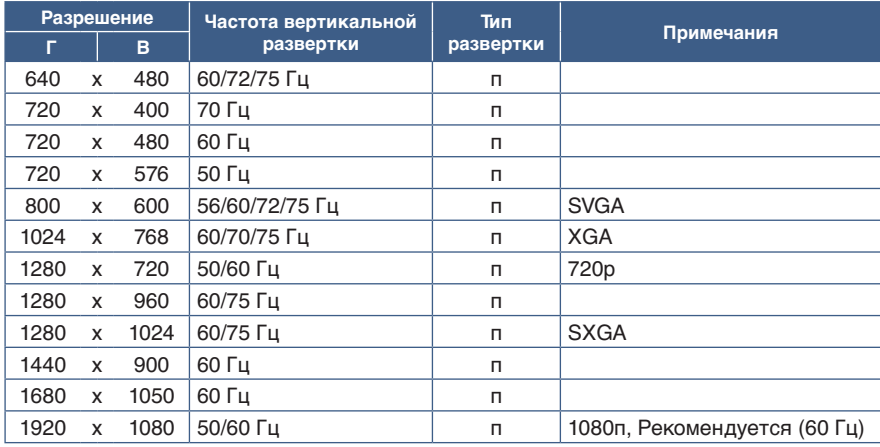

п: прогрессивная.

## **Подключение к компьютеру с HDMI**

- Используйте HDMI-кабель с логотипом HDMI.
- Для появления сигнала после включения компьютера может потребоваться некоторое время.
- Некоторые видеокарты или драйверы могут отображать изображение неправильно.
- Если питание монитора включается после включения подключенного компьютера, иногда изображение может не отображаться. В таком случае выключите компьютер и включите его снова.

**ПРИМЕЧАНИЕ:** Если выбранное разрешение монитора не является собственным разрешением панели, внешний вид текстового содержимого на экране монитора растягивается в горизонтальном или вертикальном направлении, чтобы отобразить не собственное разрешение на весь экран. Это растягивание осуществляется с помощью стандартных технологий интерполированного разрешения, которые широко используются в устройствах с плоскими панелями.

## **Подключение к компьютеру с DisplayPort**

- Используйте кабель DisplayPort с логотипом соответствия DisplayPort.
- Для появления сигнала после включения компьютера может потребоваться некоторое время.
- При подключении кабеля DisplayPort к компоненту с адаптером-преобразователем сигнала изображение может не появиться.
- Некоторые кабели DisplayPort оснащены функцией блокировки. При извлечении такого кабеля зажмите верхнюю кнопку для открытия замка.
- Если питание монитора включается после включения подключенного компьютера, иногда изображение может не отображаться. В таком случае выключите компьютер и включите его снова.

## **Подключение к компьютеру с помощью кабеля USB Type-C**

- При использовании порта USB-C для видео/аудио выберите кабель SuperSpeed USB 10Gbps (USB 3.1 Gen 2) с логотипом соответствия USB.
- Высокоскоростной USB-кабель (USB 2.0) или кабель зарядного устройства не поддерживают передачу аудио/ видео.
- При использовании порта USB-C для видео/аудио выберите компьютерный порт с логотипом соответствия DP Alt Mode.
- Выходы HDMI Alt Mode и MHL не поддерживаются.
- Для подзарядки компьютерной батареи (в режиме Power Delivery) используйте компьютер и кабель с логотипом соответствия USB Power Delivery.
- Монитору может потребоваться несколько секунд для распознавания сигнала USB. Во время распознавания сигнала не следует отключать и повторно подключать кабель USB.
- При использовании концентратора USB или режима USB Power Delivery, активированного при выключенной кнопке питания, выберите для [ФУНКЦИИ USB] значение [ВКЛ.] (см. [стр.](#page-44-1) 43). При этом сохраняется распознавание USB, а при включении с кнопки питания на передней панели распознавание сигнала на мониторе пропускается.

## **Подключение устройств USB**

- Монитору может потребоваться несколько секунд для распознавания входа USB. Не следует отключать и повторно подключать кабель USB до того, как монитор распознает входное устройство.
- Перед выключением питания монитора или завершением работы Windows® остановите работу функций USB и отсоедините кабель USB от монитора. Если устройство USB отсоединяется неправильно, возможны повреждение или утрата данных.

# <span id="page-17-1"></span><span id="page-17-0"></span>**Настройка**

Для получения информации о содержимом см. распечатанный список содержимого, находящийся в коробке.

Комплект принадлежностей зависит от региона поставки монитора.

#### **Чтобы закрепить основание на подставке монитора:**

- 1. Положите монитор лицевой стороной на ровную гладкую поверхность (**Рис. 1**).
- 2. Поверните подставку на 90 градусов, как показано на **Рис. 1**.

 **ПРЕДУПРЕЖДЕНИЕ:** См. раздел [«ПРЕДУПРЕЖДЕНИЕ](#page-7-1) 5».

- 3. Прикрепите основание к подставке монитора, а затем закрутите винт на нижней части основания (**Рис. 2**).
	- **ПРИМЕЧАНИЕ:** Выполните те же действия в обратном порядке, если потребуется снова упаковать монитор.

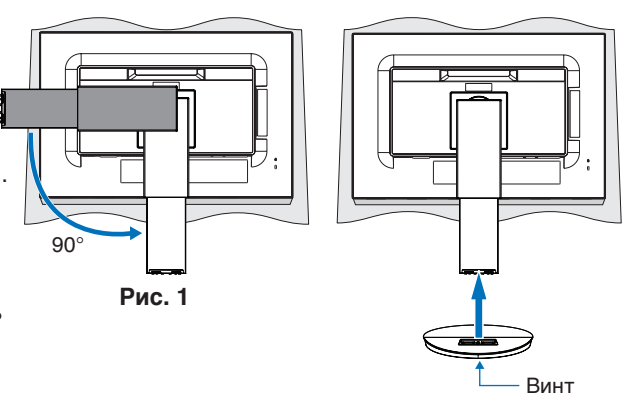

**Рис. 2**

**Для подключения ЖК-монитора к вашей системе выполните следующие действия.**

 **ПРИМЕЧАНИЕ:** Изучите главу [«Важная информация» на стр.](#page-4-1) 3 перед установкой.

- 1. Выключите питание компьютера.
- 2. Обхватите монитор с двух сторон и переместите панель в крайнее верхнее положение с максимальным углом наклона (**Рис. 3**).

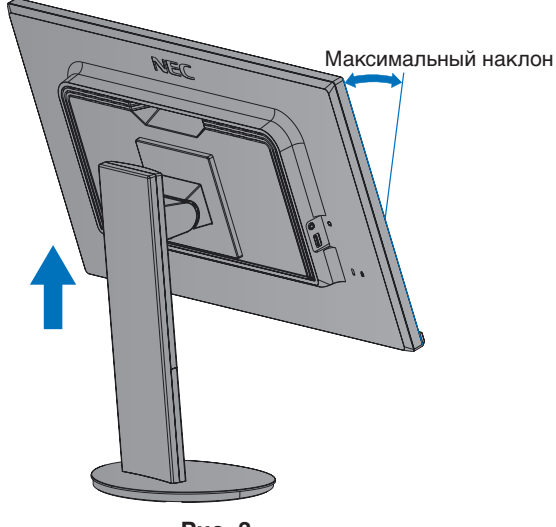

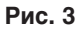

#### 3. Подключите устройства к монитору.

 **ПРИМЕЧАНИЕ:** Убедитесь, что сигнальный кабель надежно подсоединен к монитору и компьютеру.

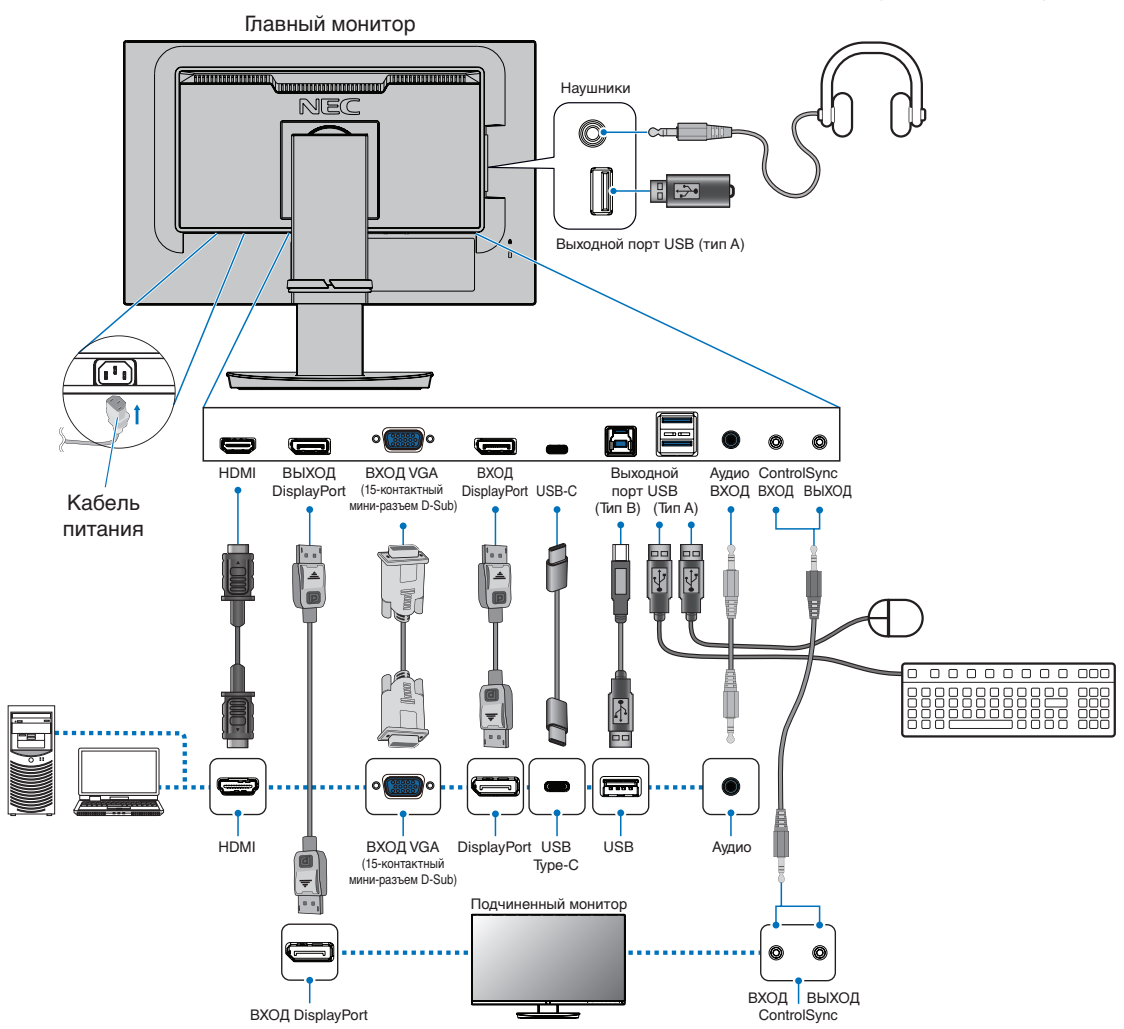

- **ПРИМЕЧАНИЕ: •** При извлечении кабеля DisplayPort удерживайте кнопку для разблокировки замка.
	- **•** Используйте сертифицированный кабель DisplayPort.
	- **•** Используйте кабель High Speed HDMI с логотипом HDMI.
- **ПРЕДУПРЕЖДЕНИЕ: •** Используйте кабели, прилагаемые в комплекте, чтобы не создавать помех приему радио- и телевизионных сигналов.

Для DisplayPort, HDMI, USB и USB-C используйте экранированный кабель.

Для mini D-Sub 15-pin используйте экранированный кабель с ферритовым сердечником.

Использование адаптеров или других кабелей может привести к возникновению помех при приеме радио- и телепрограмм.

 **•** См. разделы [«ПРЕДУПРЕЖДЕНИЕ](#page-7-2) 3» и [«ПРЕДУПРЕЖДЕНИЕ](#page-7-3) 9».

- **ПРИМЕЧАНИЕ: •** Установка регулятора громкости и эквалайзера не в центральное положение может увеличить выходное напряжение наушников/гарнитуры и, следовательно, уровень звукового давления.
	- **•** Неправильное подключение кабелей может привести к нестабильной работе, ухудшению качества отображения/повреждению компонентов ЖК-модуля и (или) сокращению срока его службы.
	- **•** Не используйте подавляющий аудиокабель (со встроенным резистором). При использовании аудиокабеля со встроенным резистором громкость звука уменьшается.

4. Установите крышку кабельного отсека на подставку (**Рис. 4**).

Плотно и без перекосов вставьте кабели в кабельный отсек.

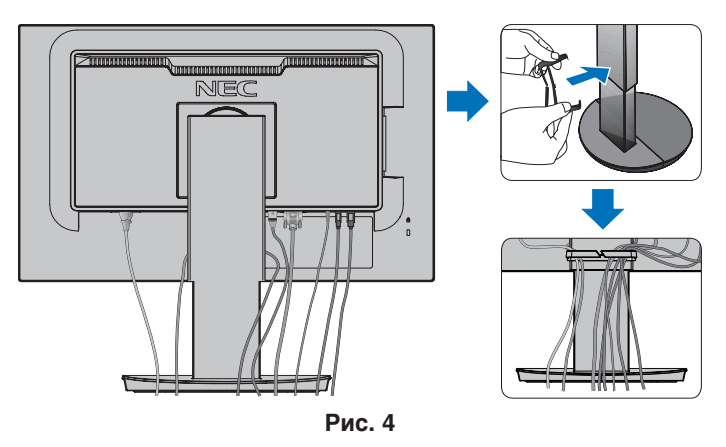

5. После подключения кабелей убедитесь, что экран монитора можно поворачивать, поднимать и опускать (**Рис. 5** и **Рис. 6**).

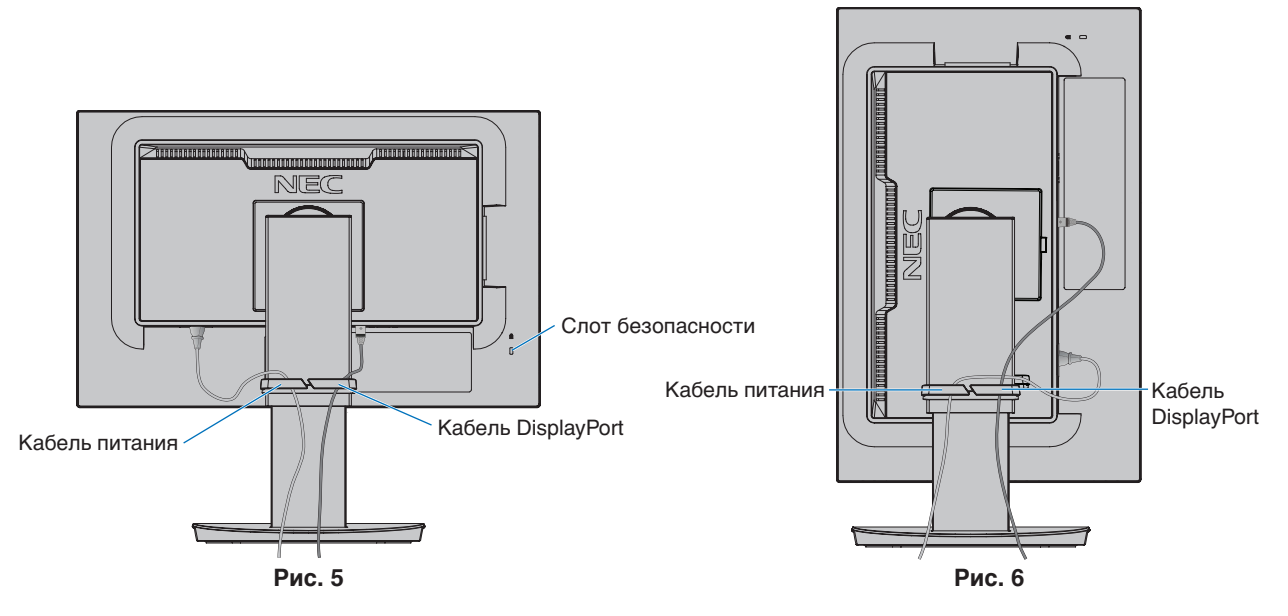

6. Подключите кабель питания к сетевой розетке.

 **ПРИМЕЧАНИЕ: •** Для правильного выбора кабеля питания переменного тока обратитесь к разделу «Предупреждение» настоящего руководства (см. [стр.](#page-8-0) 7).

> **•** Убедитесь, что на монитор подается достаточное питание. Обратитесь к [«Источник питания»](#page-37-1) в [«Глава 4 Технические характеристики» на стр.](#page-36-1) 35.

- <span id="page-20-0"></span>7. Включите монитор, нажав кнопку  $\phi$ , а затем включите компьютер (Рис. 7).
- 8. При использовании аналогового входа (VGA) бесконтактная настройка автоматически регулирует оптимальные параметры монитора при первоначальной настройке. Для дальнейшей настройки используйте следующие элементы управления экранного меню:
	- [АВТОКОНТРАСТ]
	- [АВТОНАСТРОЙКА]

За полным описанием этих элементов управления экранного меню обратитесь к разделу [«Список элементов](#page-39-1)  [управления экранного меню»](#page-39-1) настоящего руководства.

 **ПРИМЕЧАНИЕ:** Если возникнут любые проблемы, обратитесь к разделу руководства пользователя «Устранение неисправностей» (см. [стр.](#page-29-1) 28).

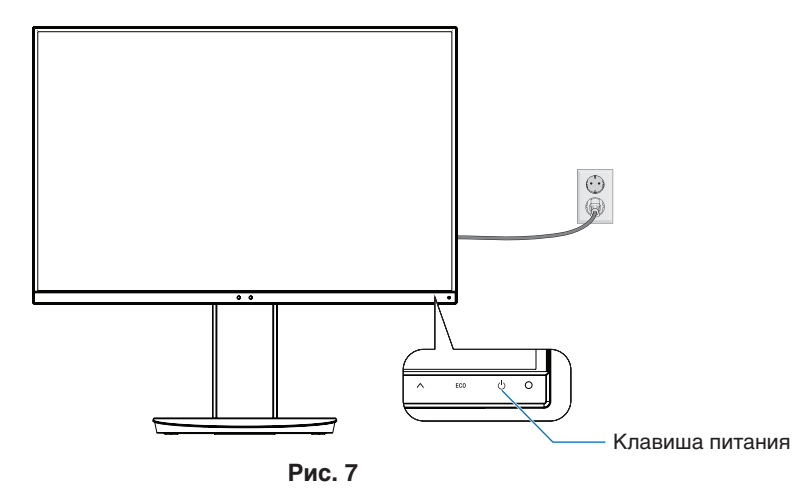

## **Регулируемая подставка с шарниром**

Обхватите монитор с двух сторон, чтобы отрегулировать положение экрана.

Чтобы повернуть экран с помощью шарнира, обхватите монитор с обеих сторон, поднимите его в крайнее верхнее положение и измените ориентацию с горизонтальной на вертикальную.

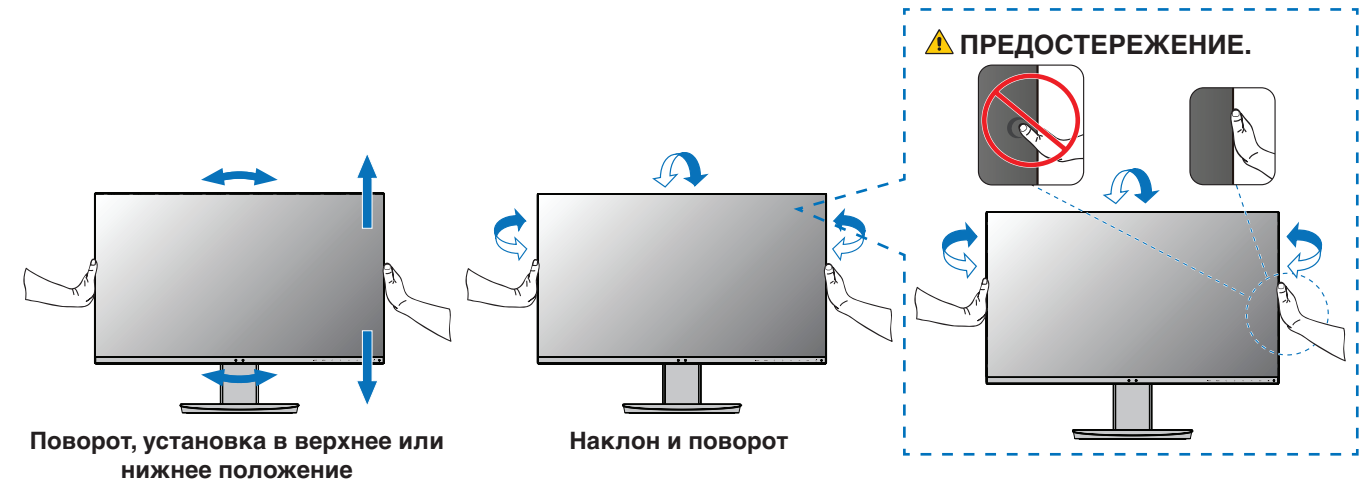

**<sup></sub> ПРЕДУПРЕЖДЕНИЕ:** См. раздел [«ПРЕДУПРЕЖДЕНИЕ](#page-7-1) 5».</sup>

# <span id="page-21-1"></span><span id="page-21-0"></span>**Установка на гибкий кронштейн**

Этот монитор разработан с возможностью использования гибкого кронштейна. За подробной информацией обратитесь к компании NEC.

Следуйте инструкциям, предоставленным производителем подставки монитора. Перед монтажом снимите подставку монитора.

 **ПРЕДОСТЕРЕЖЕНИЕ:** См. раздел [«ПРЕДОСТЕРЕЖЕНИЕ](#page-6-0) 8». См. дополнительную информацию в разделе «Технические характеристики», [стр.](#page-36-1) 35.

## **Снятие подставки монитора перед установкой**

 **ПРИМЕЧАНИЕ:** Соблюдайте осторожность при снятии подставки монитора.

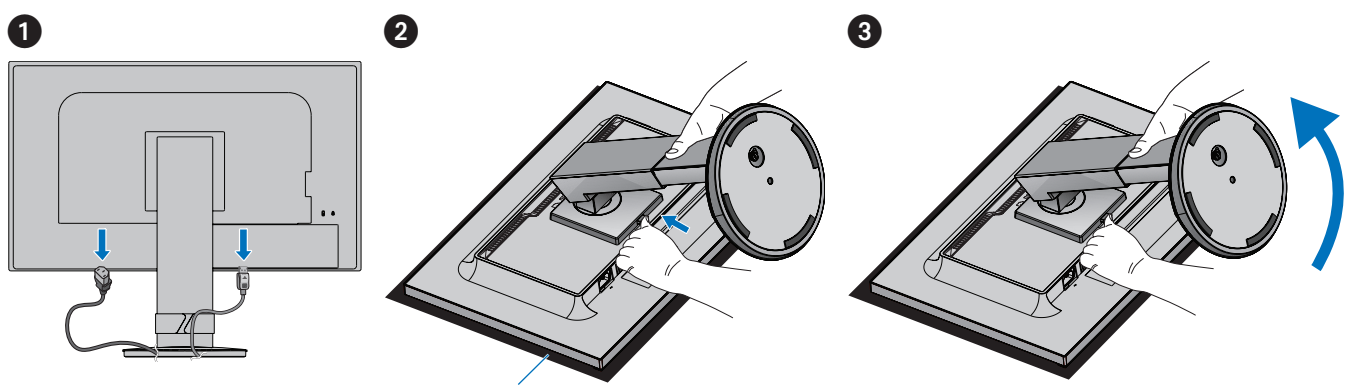

Не абразивная поверхность

## **Установка подвижного кронштейна**

Используя четыре винта, соответствующих указанным ниже характеристикам, закрепите кронштейн на мониторе.

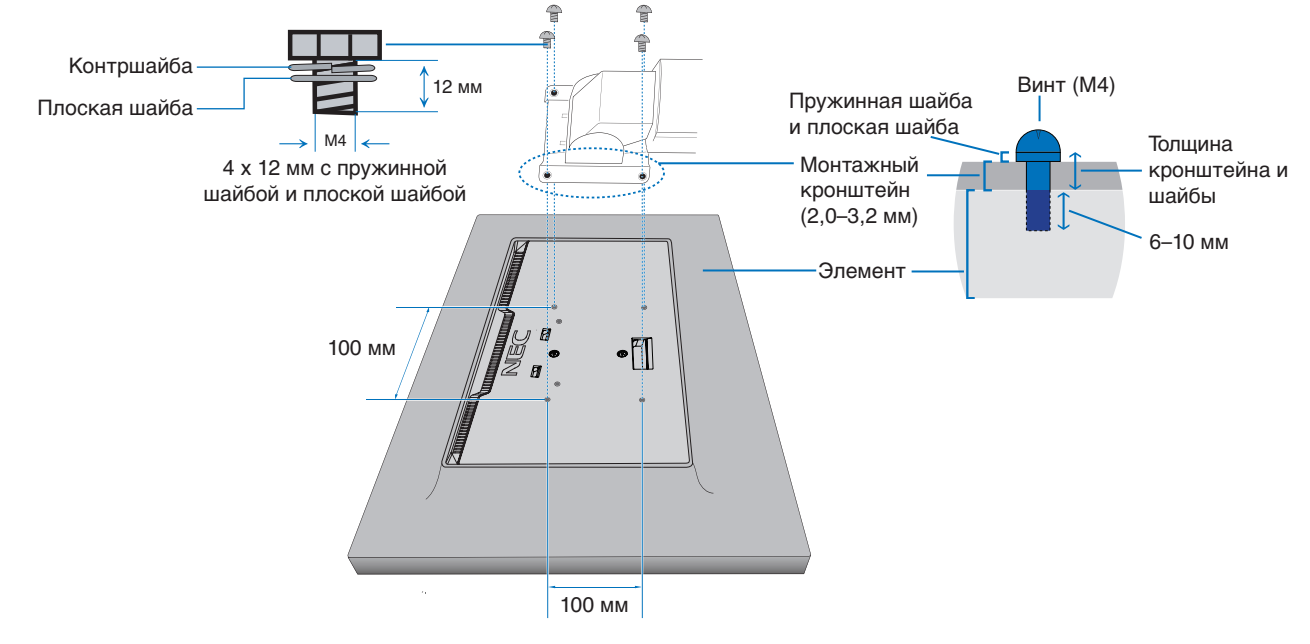

 **ПРЕДОСТЕРЕЖЕНИЕ:** См. раздел [«ПРЕДОСТЕРЕЖЕНИЕ](#page-6-0) 8».

# <span id="page-22-1"></span><span id="page-22-0"></span>**ControlSync**

ControlSync одновременно контролирует все подчиненные мониторы, подключенные к главному монитору. Также возможен индивидуальный контроль над подчиненными мониторами с помощью функции [ИНДИВИД. НАСТРОЙКА]. См. рисунок ниже.

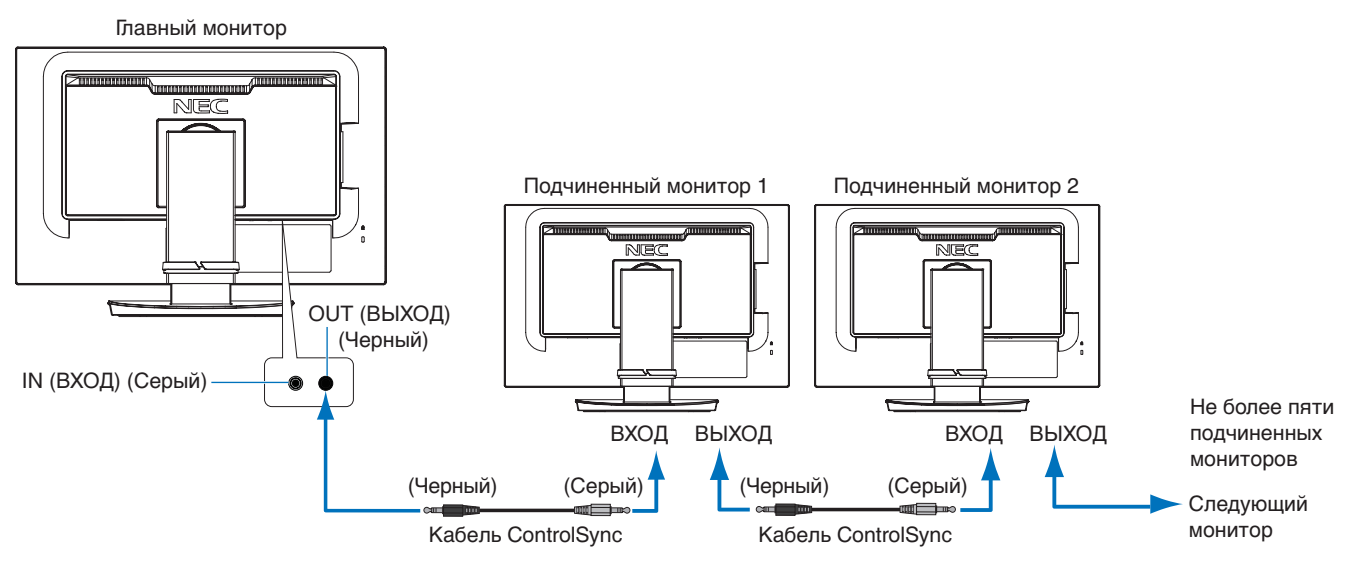

 **ПРИМЕЧАНИЕ:** В левом верхнем углу экранного меню подчиненного монитора появится значок ControlSync.

Не соединяйте порты ControlSync по схеме «ВХОД-ВХОД» ИЛИ «ВЫХОД-ВЫХОД». Порты ControlSync мониторов требуется соединять по схеме «ВЫХОД-ВХОД».

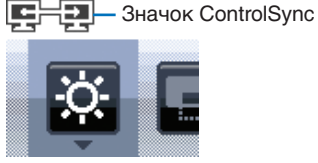

Не применяйте кольцевую схему, соединяющую последний монитор в цепочке с основным монитором.

Выключите питание и отсоедините кабели питания от всех мониторов. Подсоедините кабели ControlSync, затем подсоедините кабели питания и после этого включите питание каждого монитора.

## **Контроль над всеми подчиненными мониторами (синхронизированный контроль):**

- 1. Подсоедините кабель ControlSync (ø 2,5) к ВЫХОДНОМУ порту ControlSync главного монитора и к ВХОДНОМУ порту ControlSync подчиненного монитора. До пяти мониторов можно соединить через порты ControlSync по последовательной схеме «ВЫХОД-ВХОД».
- 2. Выполните этапы процедуры [КОПИРОВАНИЕ ДАННЫХ] (см. [стр.](#page-46-3) 45). После изменения настройки на главном мониторе она автоматически пересылается на подключенные подчиненные мониторы.

## **Управление целевым монитором (индивидуальная настройка):**

1. Нажмите клавишу MENU, чтобы открыть экранное меню на главном мониторе.

2. Нажмите клавишу >, чтобы войти в панель управления [МУЛЬТИДИСПЛЕЙ]. При наведении курсора на пункт [ЦЕЛЕВОЙ НОМЕР МОНИТОРА] откроется меню номера подчиненного монитора. Для выбора номера подчиненного монитора используйте клавишу  $\zeta$  или  $\lambda$ . Если вы нажмете клавишу ВХОД/ВЫБОР, на каждом подчиненном мониторе отобразится его номер.

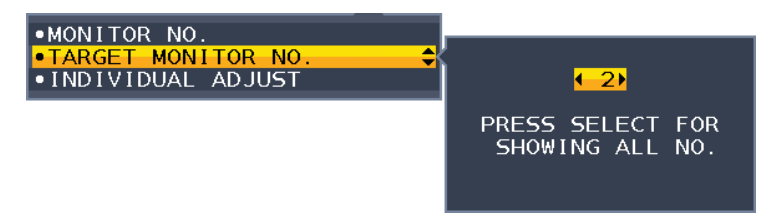

3. Нажмите клавишу V или  $\wedge$ , чтобы выбрать параметр [ИНДИВИД. НАСТРОЙКА], и установите значение [ВКЛ.].

Используйте для работы с экранным меню подчиненного монитора клавиши управления главного монитора.

 **ПРИМЕЧАНИЕ:** Для отключения параметра [ИНДИВИД. НАСТРОЙКА] одновременно нажмите клавиши ВХОД и MENU.

С помощью ControlSync можно управлять следующими параметрами:

<span id="page-23-0"></span>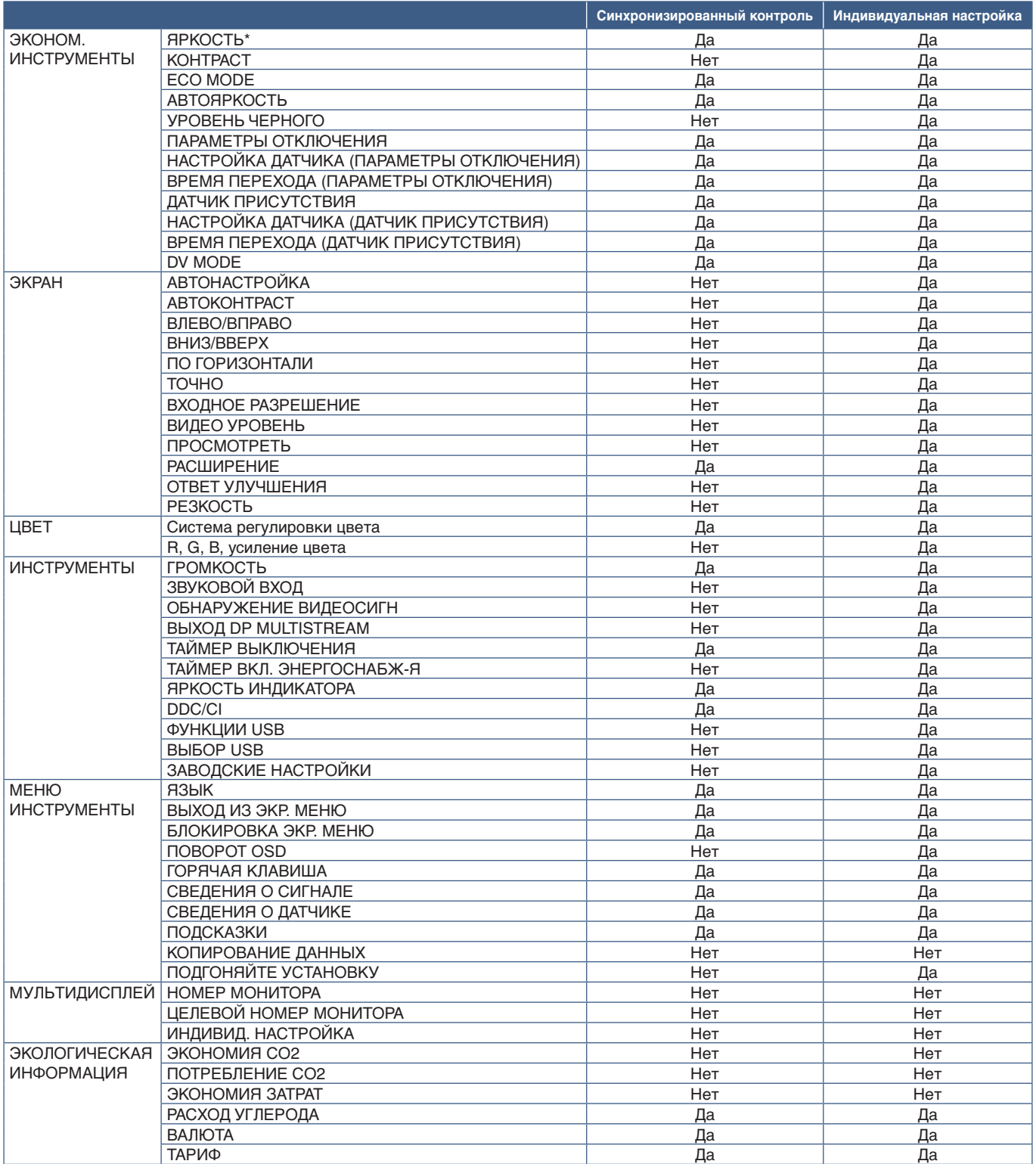

Другие параметры:

Управление питанием (переключатель постоянного тока)

Датчик освещения

Результат датчика обнаружения присутствия

Отключить звук

 **ПРИМЕЧАНИЕ:** Датчик обнаружения присутствия и датчик освещения работают только на главном компьютере. Не закрывайте эти датчики (см. [стр.](#page-13-2) 12). После подсоединения всех кабелей питания и кабелей ControlSync проверьте корректность

работы ControlSync, отключив, а затем снова включив питание главного монитора. Используйте разъемы ControlSync только по назначению.

\* Это значение не является напрямую настраиваемым выходным значением. Оно настраивается относительно.

# <span id="page-24-1"></span><span id="page-24-0"></span>**Соединение нескольких мониторов при помощи DisplayPort**

Вы можете соединить мониторы между собой по последовательной схеме ВЫХОД/ВХОД через DisplayPort или USB-C. Чтобы использовать подключенные мониторы в режиме MST (многопотоковая передача), на каждом мониторе должна быть задана настройка ВЫХОД DP MULTISTREAM «АВТО». Измените настройку для монитора, который подключается к компьютеру последним. Если на мониторе отсутствует изображение, выключите монитор, подключенный к компьютеру, а затем снова его включите. Возможно, потребуется настроить соединения DisplayPort. Изучите информацию в следующей таблице и при необходимости измените настройки.

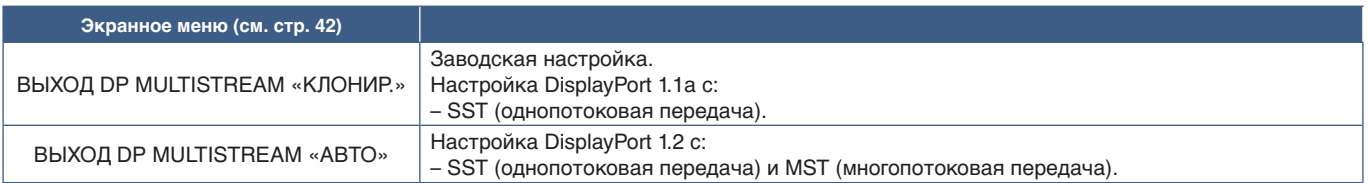

Возможно, изображение не будет передаваться в зависимости от настроек адаптера дисплея в опционной системе подключенного компьютера. Уточните в инструкциях пользователя компьютера, как изменить настройки.

 **ПРИМЕЧАНИЕ:** Используйте для соединения мониторов кабели DisplayPort, прилагаемые к мониторам.

Для подключения мониторов по последовательной схеме настоятельно рекомендуется использование мониторов одной модели.

Снимите крышку с разъема ВЫХОДА DisplayPort на мониторе.

За дополнительной информацией обратитесь к поставщику адаптера дисплея.

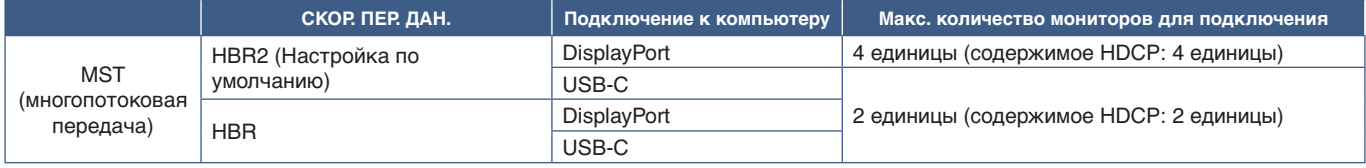

 **ПРИМЕЧАНИЕ: •** Количество мониторов, которые можно подключить по последовательной схеме от одного соединения с компьютером, зависит от возможностей и настроек адаптера дисплея. Уточните эту информацию в инструкциях пользователя компьютера или адаптера дисплея.

> **•** Для использования при многопотоковой передаче смените настройку [ОБНАРУЖЕНИЕ ВИДЕОСИГН] (см. [стр.](#page-43-3) 42) на значение [НЕТ]. Это способствует стабильности при возвращении из режима энергосбережения или отключении питания.

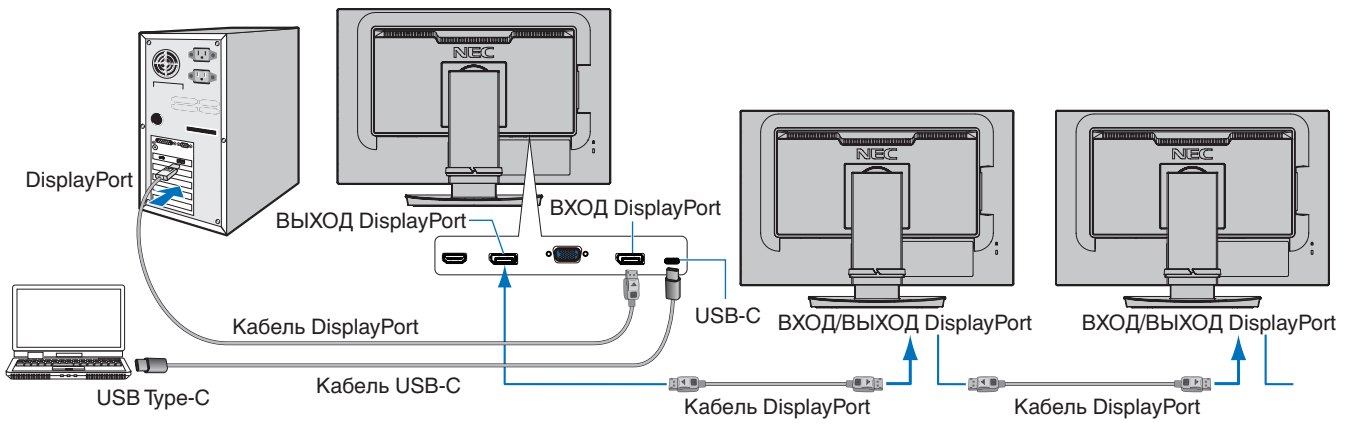

 **ПРИМЕЧАНИЕ: •** Если на мониторе отсутствует изображение, следуйте инструкциям по устранению неисправностей в разделе [«Восстановление при отсутствии изображения» на стр.](#page-25-0) 24 и выберите DP VER [1.1].

- **•** Если активирована функция MST, функция управления электропитанием согласно директиве ErP не работает.
- **•** Если на вход USB-C направляется сигнал, превышающий рекомендуемые параметры синхронизации, то подключение может осуществляться как USB2.0, даже если само устройство соответствует USB3.1 Gen.1. В этом случае при смене USB3.1 Gen.1 и USB2.0 концентратор USB необходимо временно отключать.
- **•** Концентратор USB необходимо временно отключать при смене настроек SST (однопотоковая передача) на MST (многопотоковая передача). До изменения настройки извлеките USB устройство. При отображении изображений в многопотоковой передаче перейдите к настройке [ВЫХОД DP MULTISTREAM] (см. [стр.](#page-43-2) 42).

Русский

## <span id="page-25-0"></span>**Восстановление при отсутствии изображения**

Если после настройки ВЫХОДА DP MULTISTREAM на мониторе отсутствует изображение, выполните следующие инструкции:

- 1. Выключите компьютер.
- 2. Нажмите клавишу MENU, чтобы отобразить экранное меню [НЕТ СИГНАЛА].
- 3. Нажмите клавишу V, чтобы открыть меню [ВИДЕОВХОД].
- 4. Нажмите клавишу А или V, чтобы открыть меню переключения DisplayPort.
- 5. Для установки DisplayPort выберите значение [DP VER] [1.1].
- 6. Нажмите клавишу MENU, чтобы закрыть экранное меню.
- 7. Включите компьютер.

 **ПРИМЕЧАНИЕ:** Для MST (многопотоковая передача) и SST (однопотоковая передача) требуется соответствующий адаптер дисплея.

Убедитесь, что плата видеоадаптера поддерживает MST (многопотоковую передачу). Уточните в инструкциях пользователя компьютера, как изменить настройки.

 **ПРИМЕЧАНИЕ:** Используйте для соединения мониторов кабели DisplayPort, прилагаемые к мониторам.

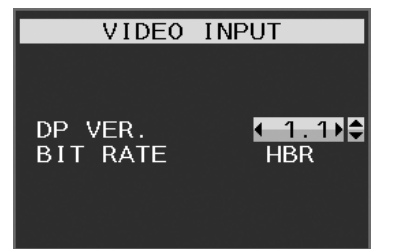

## <span id="page-26-0"></span>**Эта глава включает:**

- $\Rightarrow$  [«Использование элементов управления OSD \(экранного меню\)» на стр.](#page-27-1) 26
- $\Rightarrow$  [«Изменение входа» на стр.](#page-28-1) 27
- > [«Цветовые шаблоны светодиодного индикатора функции управления питанием» на стр.](#page-28-2) 27

# <span id="page-27-1"></span><span id="page-27-0"></span>**Использование элементов управления OSD (экранного меню)**

## **Кнопка управления экранным меню (OSD) на передней панели монитора выполняет следующие функции:**

• Чтобы войти в экранное меню, нажмите клавишу MENU.

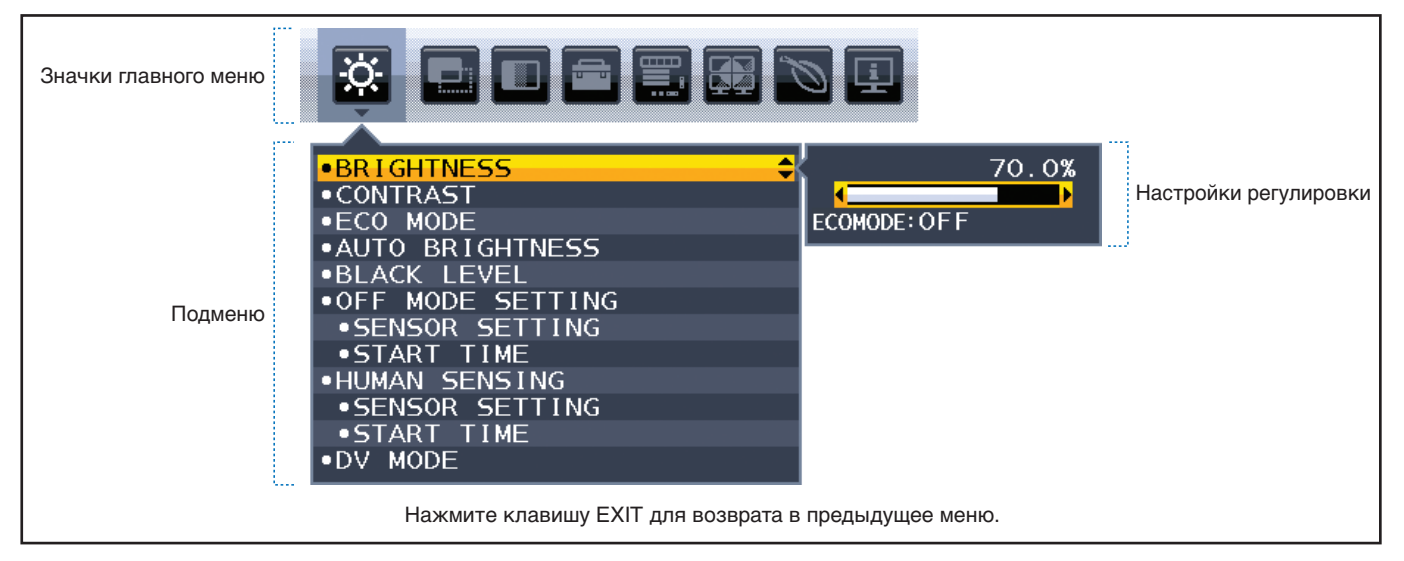

Ниже кратко описано расположение элементов в каждом пункте меню. Таблицы с перечнем всех опций, доступных в экранном меню, см. в [«Приложение A Список элементов управления экранного меню» на стр.](#page-39-1) 38.

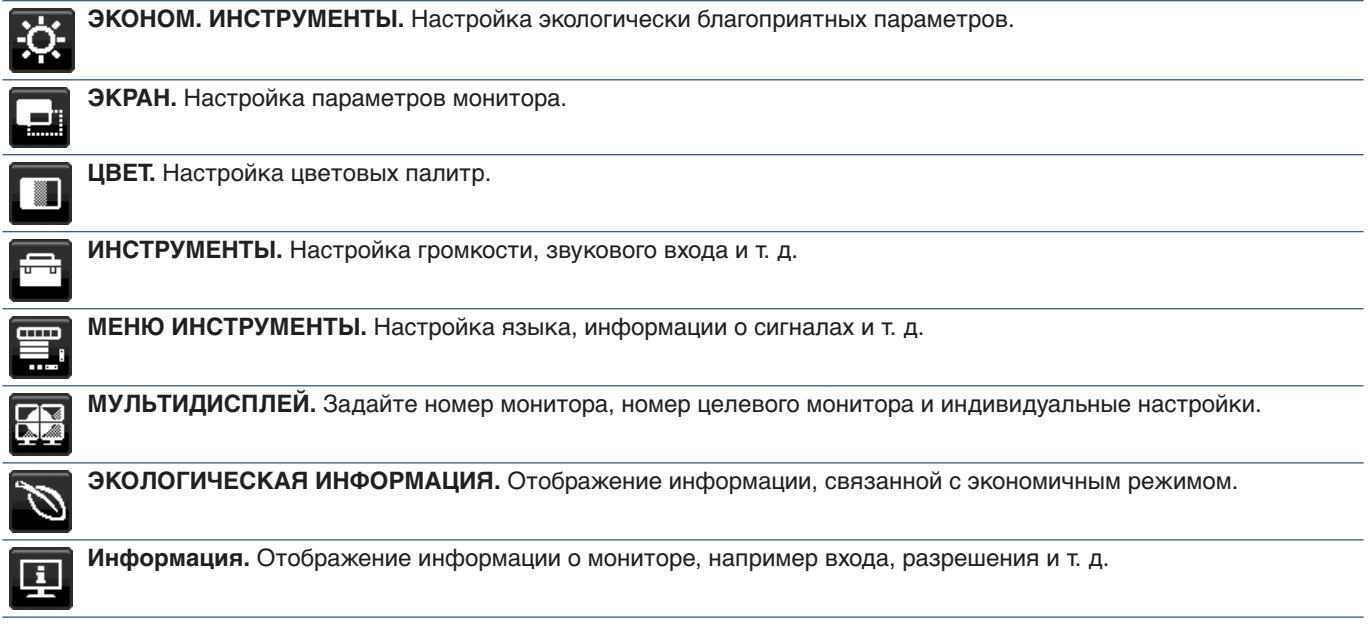

# <span id="page-28-1"></span><span id="page-28-0"></span>**Изменение входа**

#### **Изменение входа**

Чтобы изменить входной сигнал, нажмите кнопку **Вход**.

#### **Для содержимого HDCP**

HDCP — это система предотвращения нелегального копирования видеоданных, отправленных по цифровому сигналу. Если вы не можете просматривать материал через цифровые входы, это не обязательно означает, что монитор не работает должным образом. При реализации HDCP могут быть случаи, когда определенный контент защищен HDCP и может не отображаться из-за решения/намерения сообщества HDCP (Digital Content Protection, LLC). Видеоконтентом HDCP в основном являются коммерчески произведенные Blu-Ray и DVD, телевизионное вещание и потоковые службы мультимедиа.

## <span id="page-28-2"></span>**Цветовые шаблоны светодиодного индикатора функции управления питанием**

Функция управления питанием — это функция энергосбережения, которая автоматически снижает энергопотребление монитора, когда клавиатура или мышь не использовались в течение определенного периода времени.

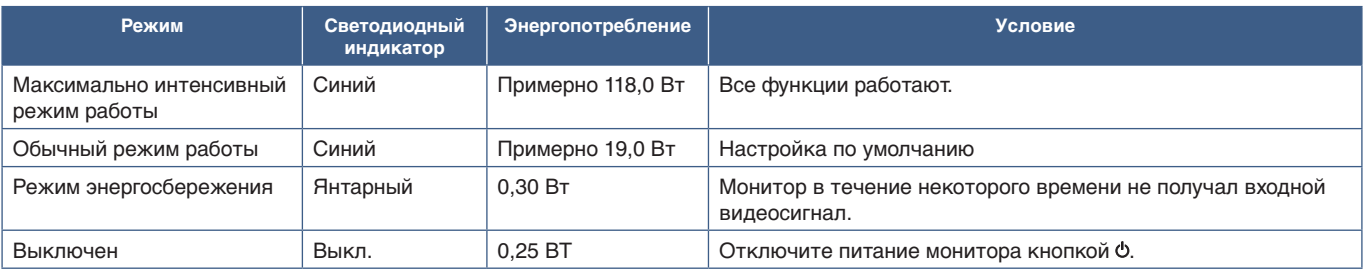

 **ПРИМЕЧАНИЕ: •** Энергопотребление зависит от настроек экранного меню или подключенных к монитору устройств.

 **•** Эта функция работает с компьютерами, поддерживающими одобренное VESA DPM (управление питанием монитора).

# <span id="page-29-1"></span><span id="page-29-0"></span>**Глава 3** Устранение неисправностей

## **Эта глава включает:**

- $\Rightarrow$  [«Проблемы с изображением на экране и видеосигналом» на стр.](#page-30-1) 29
- $\Rightarrow$  [«Проблемы с оборудованием» на стр.](#page-31-1) 30
- > [«Послесвечение изображения» на стр.](#page-33-1) 32
- > [«Функция определения присутствия человека» на стр.](#page-34-1) 33
- > [«Функция «Автояркость»» на стр.](#page-35-1) 34

# <span id="page-30-1"></span><span id="page-30-0"></span>**Проблемы с изображением на экране и видеосигналом**

#### **Отсутствует изображение**

- Убедитесь, что сигнальный кабель надежно подсоединен к монитору и компьютеру.
- Убедитесь, что плата видеоадаптера плотно зафиксирована в разъеме.
- Убедитесь, что не подключен адаптер преобразователя DisplayPort. Монитор не поддерживает адаптер преобразователя DisplayPort.
- Убедитесь, что компьютер и монитор включены.
- Возможно, монитор находится в режиме экономии энергии. Монитор автоматически переходит в режим ожидания через заданный период времени после потери видеосигнала. Нажмите кнопку Ф на мониторе.
- Убедитесь что на видеокарте или в используемой системе выбрано поддерживаемое разрешение. В случае сомнений обратитесь к руководству пользователя видеокарты или системы, чтобы изменить разрешение.
- Проверьте совместимость рекомендованных параметров для монитора и платы видеоадаптера.
- Проверьте отсутствие на разъеме сигнального кабеля загнутых или вдавленных контактов.
- Убедитесь, что подключенное устройство выводит сигнал на монитор.
- Если на передней панели горит темно-синий светодиод, проверьте [ПАРАМЕТРЫ ОТКЛЮЧЕНИЯ] (см. [стр.](#page-40-1) 39) или [ДАТЧИК ПРИСУТСТВИЯ] (см. [стр.](#page-41-1) 40).
- При использовании кабеля USB-C для подключения компьютера к монитору убедитесь, что порт компьютера совместим с режимом DisplayPort Alt.
- При использовании кабеля USB-C для подключения компьютера к монитору убедитесь, что кабель USB-C поддерживает соединение SuperSpeed USB 10Gbps (USB 3.1 Gen 2).

#### **Выбранное разрешение отображается неправильно**

• Если установленное разрешение выше или ниже заданного диапазона, появится окно с предупреждением «ВНЕ ДИАПАЗОНА». Установите на подключенном компьютере поддерживаемое разрешение.

#### **Изображение нестабильно, не в фокусе или заметно «плавает»**

- Убедитесь, что сигнальный кабель надежно подсоединен к монитору и компьютеру.
- Используйте элементы «Настройка изображения» экранного меню, чтобы сфокусировать и отрегулировать дисплей, увеличивая или уменьшая значение параметра [ТОЧНО]. При изменении режима отображения, возможно, потребуется заново отрегулировать параметры «Настройка изображения» в OSD.
- Проверьте совместимость монитора и видеокарты с рекомендуемыми настройками синхронизации.
- Если текст искажается, измените режим «видео» на режим с прогрессивной разверткой и используйте частоту регенерации 60 Гц.

#### **Изображение неяркое**

- Если яркость колеблется, убедитесь, что для [DV MODE] задано [ОБЫЧНЫЙ].
- Убедитесь, что режимы [ECO MODE] и [АВТОЯРКОСТЬ] отключены.
- Если уровень яркости колеблется, убедитесь, что режим [АВТОЯРКОСТЬ] отключен.
- Убедитесь, что сигнальный кабель надежно подсоединен к монитору и компьютеру.
- Ухудшение яркости ЖК-дисплея происходит из-за длительного использования или эксплуатации в особо холодных условиях.
- При использовании входа HDMI измените параметр [ВИДЕО УРОВЕНЬ] (см. [стр.](#page-42-1) 41).

#### <span id="page-31-0"></span>**Изображение на экране имеет некорректный размер**

- Используйте параметры экранного меню Image Adjust (Настройка изображения) для того, чтобы увеличить или уменьшить значение зернистости.
- Убедитесь, что на используемом в системе видеоадаптере выбрано Major Supported Timings. (Поддерживаемое разрешение и изменение настроек описаны в руководстве пользователя системы или платы видеоадаптера.)
- При использовании входа HDMI измените параметр [ПРОСМОТРЕТЬ] (см. [стр.](#page-42-2) 41).

#### **Изменение яркости с течением времени**

- Измените настройку режима [АВТОЯРКОСТЬ] на [ВЫКЛ.] и отрегулируйте уровень параметра [ЯРКОСТЬ].
- Измените настройку режима [DV MODE] на [ОБЫЧНЫЙ] и отрегулируйте уровень параметра [ЯРКОСТЬ].

 **ПРИМЕЧАНИЕ:** Если для режима [АВТОЯРКОСТЬ] установлено [ВКЛ.], монитор автоматически настраивает яркость в зависимости от окружающего освещения.

При изменении окружающего освещения монитор также изменит яркость.

Если для режима [DV MODE] задано [ДИНАМИЧНЫЙ], монитор автоматически регулирует яркость на основе видеосигнала.

#### **Отображаемое экранное меню развернуто**

• Проверьте настройку [ПОВОРОТ OSD].

#### **Изображение при соединении нескольких мониторов отсутствует**

- Убедитесь, что установлено более низкое разрешение по сравнению с рекомендованными настройками разрешения.
- Убедитесь, что плата видеоадаптера поддерживает MST (многопотоковую передачу).
- Количество мониторов, подключенных в одной цепочке через SST (однопотоковую передачу), зависит от ограничения сигнала HDCP.
- Мониторы следует соединять, используя поставляемый в комплекте кабель DisplayPort.

## <span id="page-31-1"></span>**Проблемы с оборудованием**

#### **Кнопка не реагирует на нажатия**

• Отключите кабель питания от розетки переменного тока, чтобы отключить и сбросить настройки монитора.

#### **Светодиод на мониторе не горит ни синим, ни желтым цветом**

- Убедитесь, что кабель питания правильно подключен к монитору и розетке, также убедитесь, что выключатель питания монитора включен.
- Увеличьте параметр [ЯРКОСТЬ ИНДИКАТОРА].

#### **Отсутствует видеоизображение**

- Если на экране отсутствует видеоизображение, выключите и снова включите кнопку  $\Phi$ .
- Убедитесь, что компьютер не находится в режиме энергосбережения, коснувшись подключенной клавиатуры или подключенной мыши.
- Некоторые видеокарты не дают выходной видеосигнал, если выключить/включить монитор или отсоединить/ подсоединить кабель питания переменного тока при низком разрешении с DisplayPort.
- При использовании входа HDMI измените параметр [ПРОСМОТРЕТЬ] (см. [стр.](#page-42-2) 41).
- Убедитесь в том, что для параметра [ОБНАРУЖЕНИЕ ВИДЕОСИГН] задано значение [НЕТ] (см. [стр.](#page-43-3) 42).
- Убедитесь, что для параметра [ФУНКЦИИ USB] задана настройка [ВКЛ.] (см. [стр.](#page-44-1) 43).

#### **Отсутствует звук**

- Проверьте правильность подключения кабеля динамика.
- Проверьте, не включен ли режим [ОТКЛ. ЗВ.].
- Проверьте, не установлен ли минимальный уровень параметра [ГРОМКОСТЬ].
- Проверьте поддерживает ли компьютер передачу аудиосигнала по DisplayPort, HDMI или USB-C.
- Проверьте выбранный [ЗВУКОВОЙ ВХОД], если используется DisplayPort, HDMI или USB-C.

#### **Концентратор USB не работает**

- Убедитесь, что кабель USB подключен правильно. Обратитесь к руководству пользователя USB.
- Проверьте, подключен ли входной порт USB на мониторе к выходному порту USB на компьютере и включен ли компьютер.
- Убедитесь, что кабель USB-С подключен правильно.
- Проверьте настройки [ФУНКЦИИ USB] и [ВЫБОР USB] (см. [стр.](#page-44-1) 43).
- Выключите и снова включите выключатель питания.

#### **Датчик обнаружения присутствия человека не работает**

- Убедитесь, что перед датчиком обнаружения присутствия нет никаких посторонних объектов.
- Убедитесь, что перед монитором нет оборудования, излучающего инфракрасные лучи.

#### **Не работает ControlSync**

- Убедитесь, что кабель ControlSync подключен правильно.
- Убедитесь, что кабель ControlSync подключен не по кольцевой схеме.
- Главный монитор должен быть подключен только к ВЫХОДНОМУ разъему ControlSync.
- Используйте кабели ControlSync из комплекта поставки.
- С помощью ControlSync можно подключить до 5 подчиненных мониторов.

#### **Устройство USB Type-C не работает**

#### **«Предупреждение: Извлеките кабель USB-C» было показано в экранном меню.**

• Монитор обнаружил аномальное напряжение или ток на порте USB-C. Немедленно отсоедините кабель USB-C.

#### **Отсутствует изображение**

- Убедитесь, что для параметра [ФУНКЦИИ USB] задана настройка [ВКЛ.] (см. [стр.](#page-44-1) 43).
- Убедитесь, что подключенное устройство USB С поддерживает режим DisplayPort Alt на USB Type-C.
- Убедитесь, что кабель USB-C совместим со стандартом USB 3.1 Gen.1 или Gen.2.

#### **Зарядка не начинается или нестабильна**

- Убедитесь, что для параметра [ФУНКЦИИ USB] задана настройка [ВКЛ.] (см. [стр.](#page-44-1) 43).
- Проверьте, поддерживает ли подключенное устройство USB-C режим USB Power Delivery.
- Проверьте, соответствует ли кабель USB-C режиму USB Power Delivery.
- Возможно, на порте USB-C возникает перегрузка монитора по напряжению или току. Немедленно отсоедините кабель USB-C.
- Если неисправность не устранена, отсоедините шнур питания от сетевой розетки, затем отсоедините кабель USB-C. Снова подсоедините шнур питания и кабель USB-C.

# <span id="page-33-1"></span><span id="page-33-0"></span>**Послесвечение изображения**

Помните, что ЖК-технология может производить явление, известное как постоянство изображения. Послесвечение изображения происходит, когда остаточное или «призрачное» изображение предыдущего изображения остается видимым на экране. В отличие от ЭЛТ-мониторов, послесвечение изображения на ЖК-мониторах не является постоянным, но следует избегать отображения отдельного неподвижного изображения в течение длительного периода времени.

Чтобы уменьшить послесвечение изображения, выключите монитор на время, в течение которого отображалось предыдущее изображение. Например, если изображение находилось на мониторе в течение одного часа, а остаточное изображение остается, монитор следует отключить на один час, чтобы стереть изображение.

 **ПРИМЕЧАНИЕ:** Как и для всех других персональных устройств отображения, NEC DISPLAY SOLUTIONS рекомендует использовать движущуюся заставку через равные промежутки времени, или выключать монитор, когда он не используется.

## <span id="page-34-1"></span><span id="page-34-0"></span>**Функция определения присутствия человека**

Функция определения присутствия человека снижает энергопотребление, обнаруживая перемещения людей.

Функция [ДАТЧИК ПРИСУТСТВИЯ] имеет две настройки:

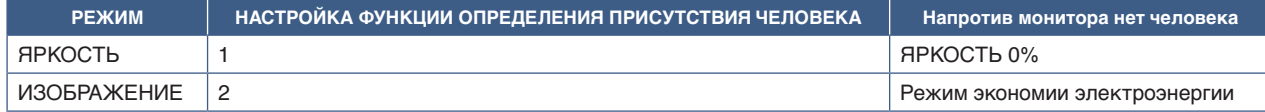

#### **Описание работы функции определения присутствия человека**

- A. Когда датчик обнаруживает, что напротив монитора нет человека, монитор остается включенным столько времени, сколько задано в меню [ДАТЧИК ПРИСУТСТВИЯ] ➙ [ВРЕМЯ ПЕРЕХОДА] (см. [стр.](#page-41-2) 40).
- B. После того как истекает время для обнаружения человека, монитор выводит на экран уведомление. Вы можете настроить экран уведомления в пункте [СВЕДЕНИЯ О ДАТЧИКЕ] (см. стр. 45).

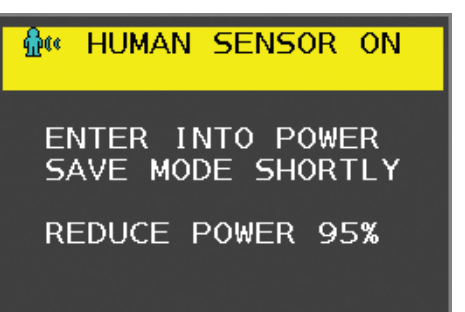

- C. После выдачи уведомления, если в пункте [ЯРКОСТЬ] задано [ДАТЧИК ПРИСУТСТВИЯ], экран монитора постепенно затемняется вплоть до яркости 0%. Если в пункте [ИЗОБРАЖЕНИЕ] задано [ДАТЧИК ПРИСУТСТВИЯ], монитор переходит в режим экономии электроэнергии.
- D. Когда датчик обнаруживает возвращение человека, монитор автоматически возвращается из режима экономии электроэнергии в обычный режим.
- **ПРИМЕЧАНИЕ:** Если в пункте [ЯРКОСТЬ] задано [ДАТЧИК ПРИСУТСТВИЯ], экран монитора постепенно светлеет, вплоть до первоначального уровня яркости.
- E. Монитор возвращается в обычный режим.

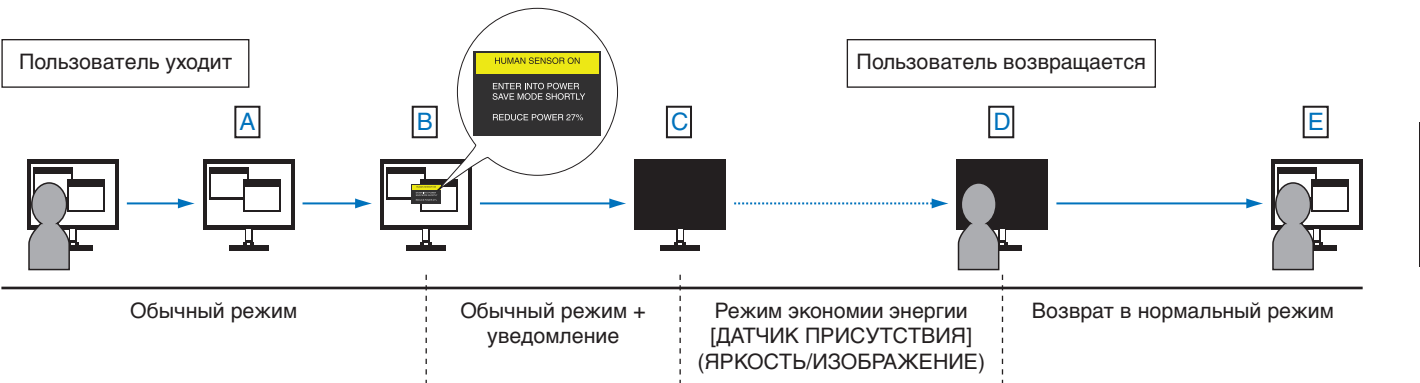

# <span id="page-35-1"></span><span id="page-35-0"></span>**Функция «Автояркость»**

В зависимости от окружающего освещения можно увеличивать или уменьшать яркость ЖК-экрана. Если в помещении светло, яркость монитора увеличивается. В темном помещении яркость монитора снижается. Эта функция служит для создания более комфортных условий просмотра при различных условиях освещения.

#### **НАСТРОЙКА**

Для выбора диапазона уровней яркости, которые будет использовать монитор при включенной функции [АВТОЯРКОСТЬ], выполните следующие действия.

1. Установите уровень для ярко освещенного помещения. Это максимальный уровень яркости монитора, на который он переключится при самом высоком уровне яркости окружающего освещения. Настройте этот параметр при максимальной освещенности помещения.

В меню [АВТОЯРКОСТЬ] выберите [ВКЛ.] (**Рис. 1**). Затем с помощью кнопок на передней панели монитора перемещайте курсор до параметра [ЯРКОСТЬ]. Выберите требуемый уровень яркости (**Рис. 2**).

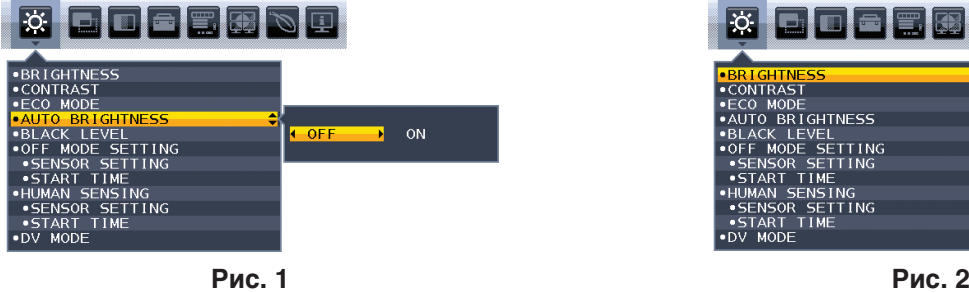

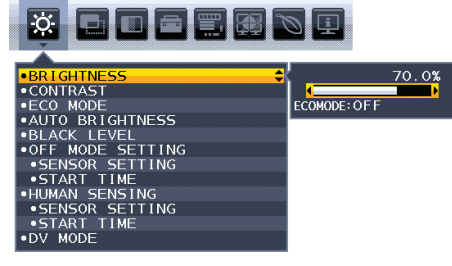

2. Установите уровень для темного помещения. Это минимальный уровень яркости монитора, на который он переключится при самом низком уровне яркости окружающего освещения. При установке этого параметра убедитесь, что яркость освещения в помещении находится на самом низком уровне.

Затем с помощью кнопок на передней панели монитора перемещайте курсор до параметра [ЯРКОСТЬ]. Выберите требуемый уровень яркости (**Рис. 3**).

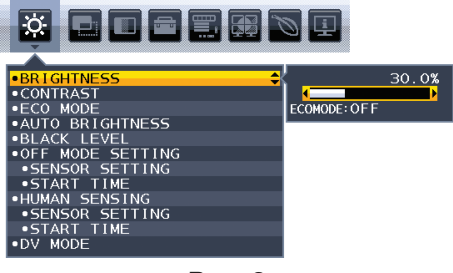

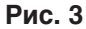

Если функция [АВТОЯРКОСТЬ] включена, уровень яркости экрана изменяется автоматически в соответствии с уровнем освещения в помещении (**рис. 4**).

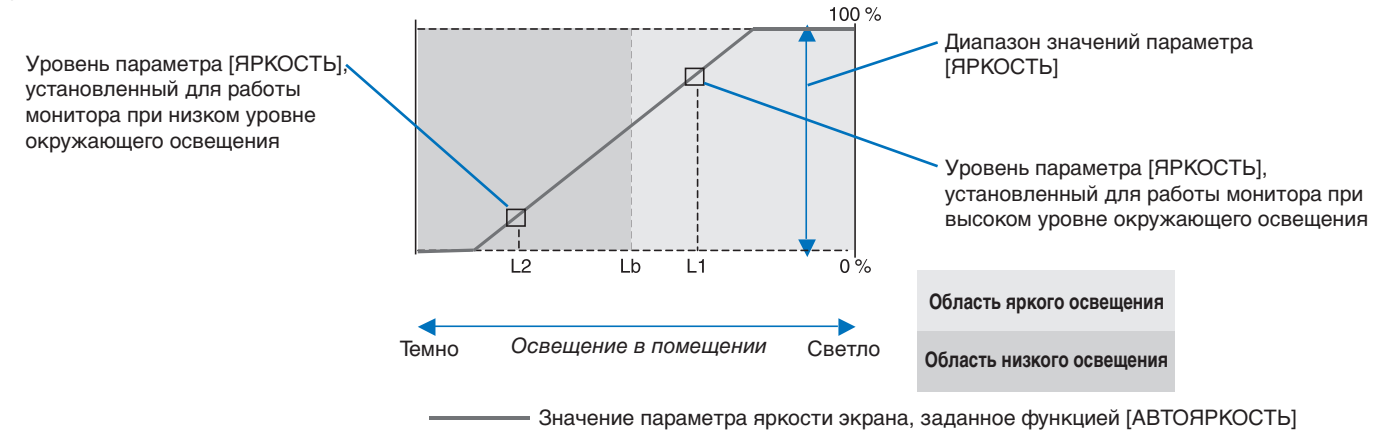

**Рис. 4**

Lb: Граница между высоким и низким уровнями освещения; заводская настройка.

- L1: Уровень параметра [ЯРКОСТЬ], установленный для работы монитора при высоком уровне окружающего освещения (L1 > Lb)
- L2: Уровень параметра [ЯРКОСТЬ], установленный для работы монитора при низком уровне окружающего освещения (L2 < Lb)
- L1 и L2 уровни яркости, задаваемые пользователем для компенсации изменений окружающего освещения.

## <span id="page-36-1"></span><span id="page-36-0"></span>**Эта глава включает:**

- $\Rightarrow$  [«EA242F» на стр.](#page-37-2) 36
- > [«EA272F» на стр.](#page-38-1) 37

# <span id="page-37-2"></span><span id="page-37-0"></span>**EA242F**

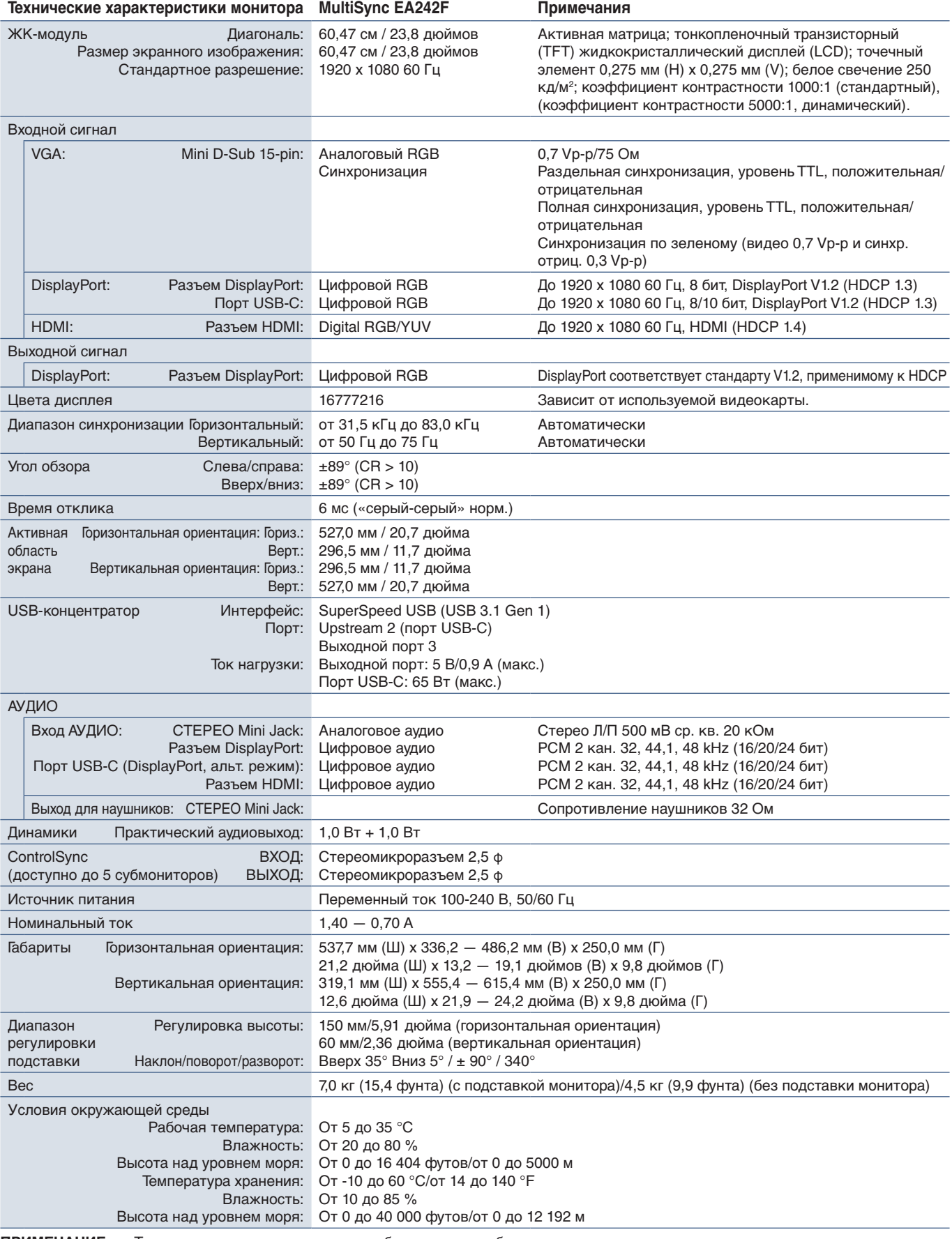

<span id="page-37-1"></span> **ПРИМЕЧАНИЕ:** Технические характеристики могут быть изменены без предварительного уведомления.

# <span id="page-38-1"></span><span id="page-38-0"></span>**EA272F**

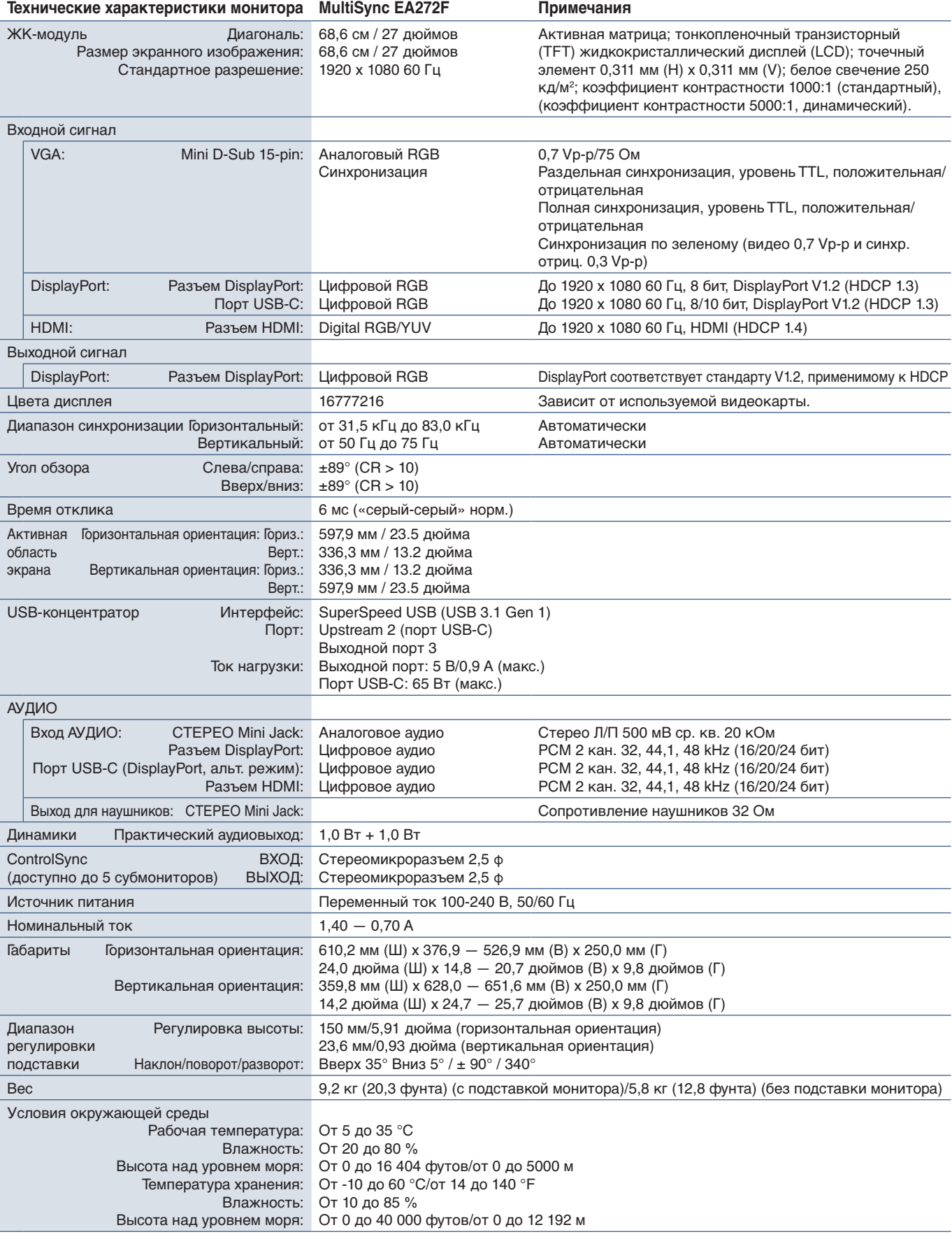

 **ПРИМЕЧАНИЕ:** Технические характеристики могут быть изменены без предварительного уведомления.

# <span id="page-39-1"></span><span id="page-39-0"></span>Приложение A Список элементов управления экранного меню

## **Эта глава включает следующие разделы.**

- $\Rightarrow$  [«ЭКОНОМ. ИНСТРУМЕНТЫ» на стр.](#page-40-2) 39
- $\Rightarrow$  [«ЭКРАН» на стр.](#page-41-3) 40
- $\Rightarrow$  [«ЦВЕТ» на стр.](#page-43-1) 42
- $\Rightarrow$  [«ИНСТРУМЕНТЫ» на стр.](#page-43-4) 42
- $\Rightarrow$  [«МЕНЮ ИНСТРУМЕНТЫ» на стр.](#page-44-2) 43
- **→ [«МУЛЬТИДИСПЛЕЙ» на стр.](#page-46-4) 45**
- $\Rightarrow$  [«ЭКОЛОГИЧЕСКАЯ ИНФОРМАЦИЯ» на стр.](#page-47-1) 46
- $\Rightarrow$  [«ИНФОРМАЦИЯ» на стр.](#page-47-2) 46
- > [«Предупреждение экранного меню» на стр.](#page-47-3) 46

Значения по умолчанию могут быть предоставлены по запросу.

# <span id="page-40-2"></span><span id="page-40-0"></span>**ЭКОНОМ. ИНСТРУМЕНТЫ**

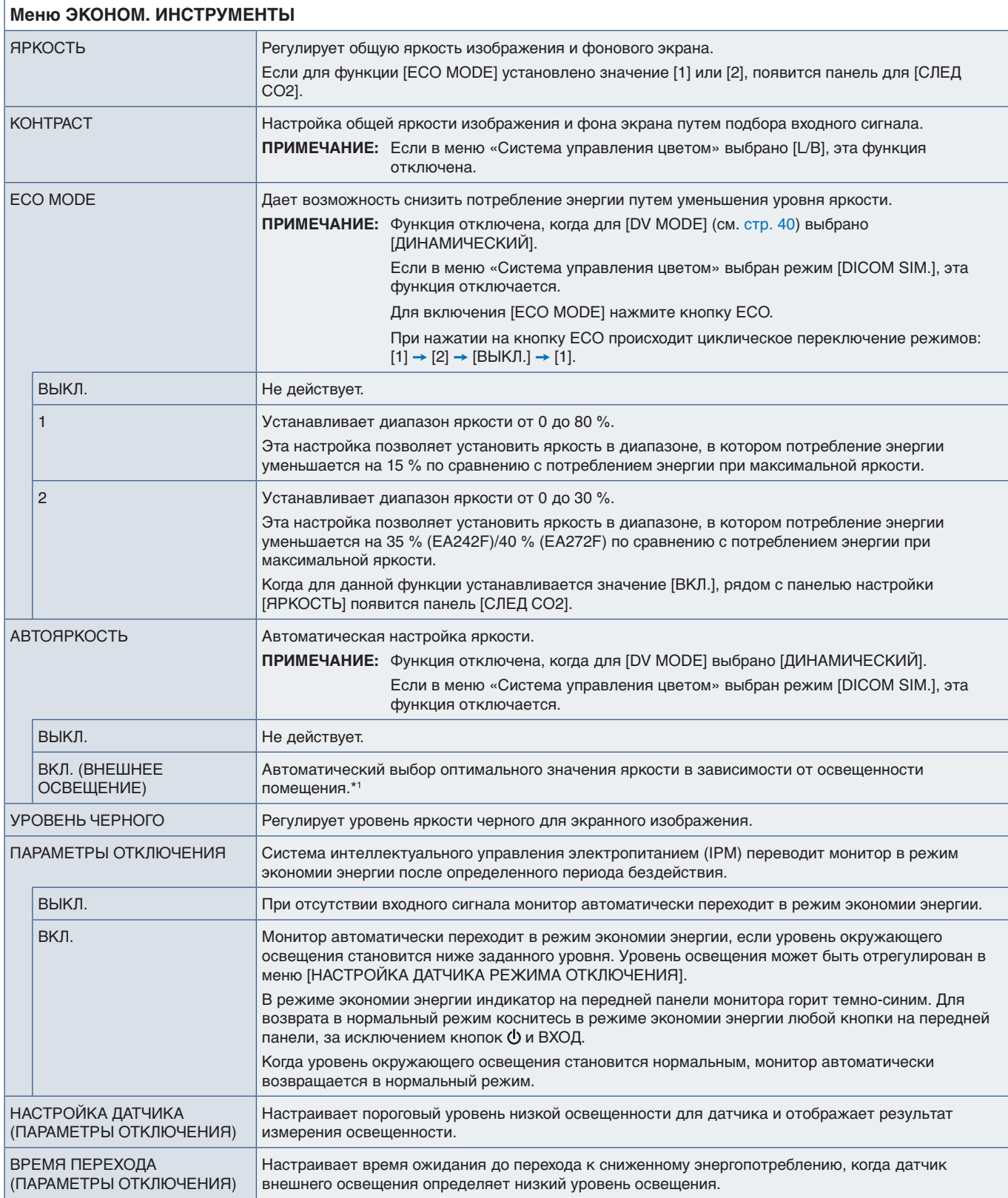

<span id="page-40-1"></span>\*1: Подробные сведения о функции «АВТОЯРКОСТЬ» см. в [стр.](#page-35-1) 34.

<span id="page-41-2"></span><span id="page-41-1"></span><span id="page-41-0"></span>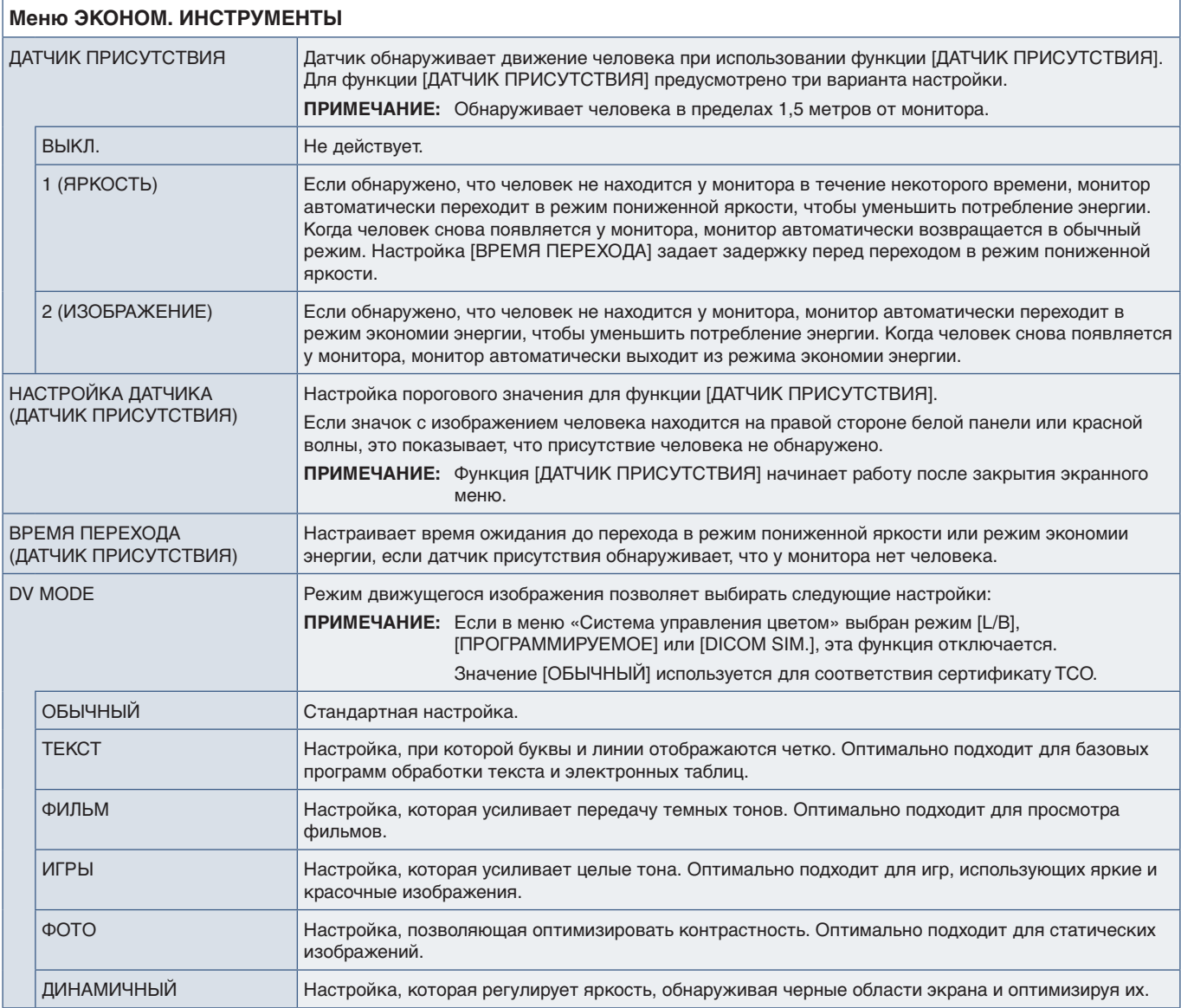

# <span id="page-41-4"></span><span id="page-41-3"></span>**ЭКРАН**

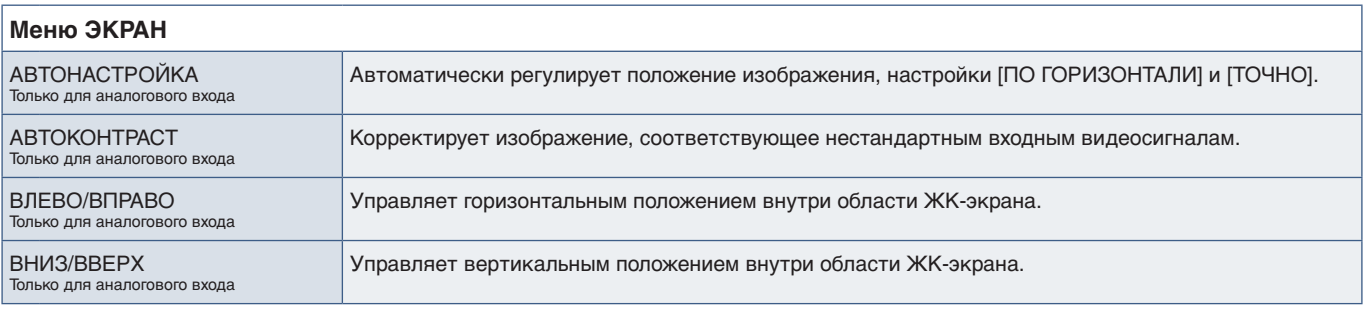

<span id="page-42-2"></span><span id="page-42-1"></span><span id="page-42-0"></span>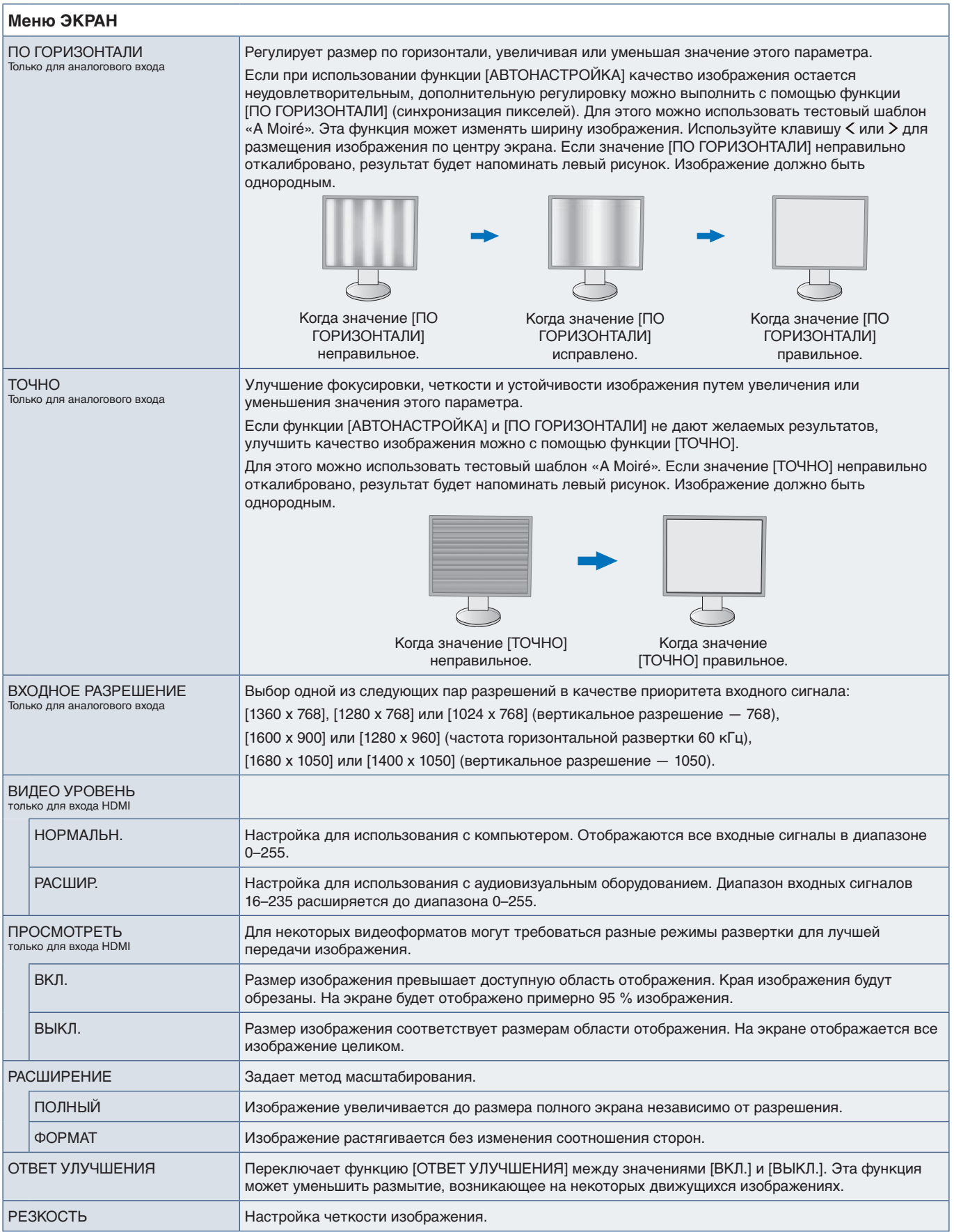

<span id="page-43-1"></span><span id="page-43-0"></span>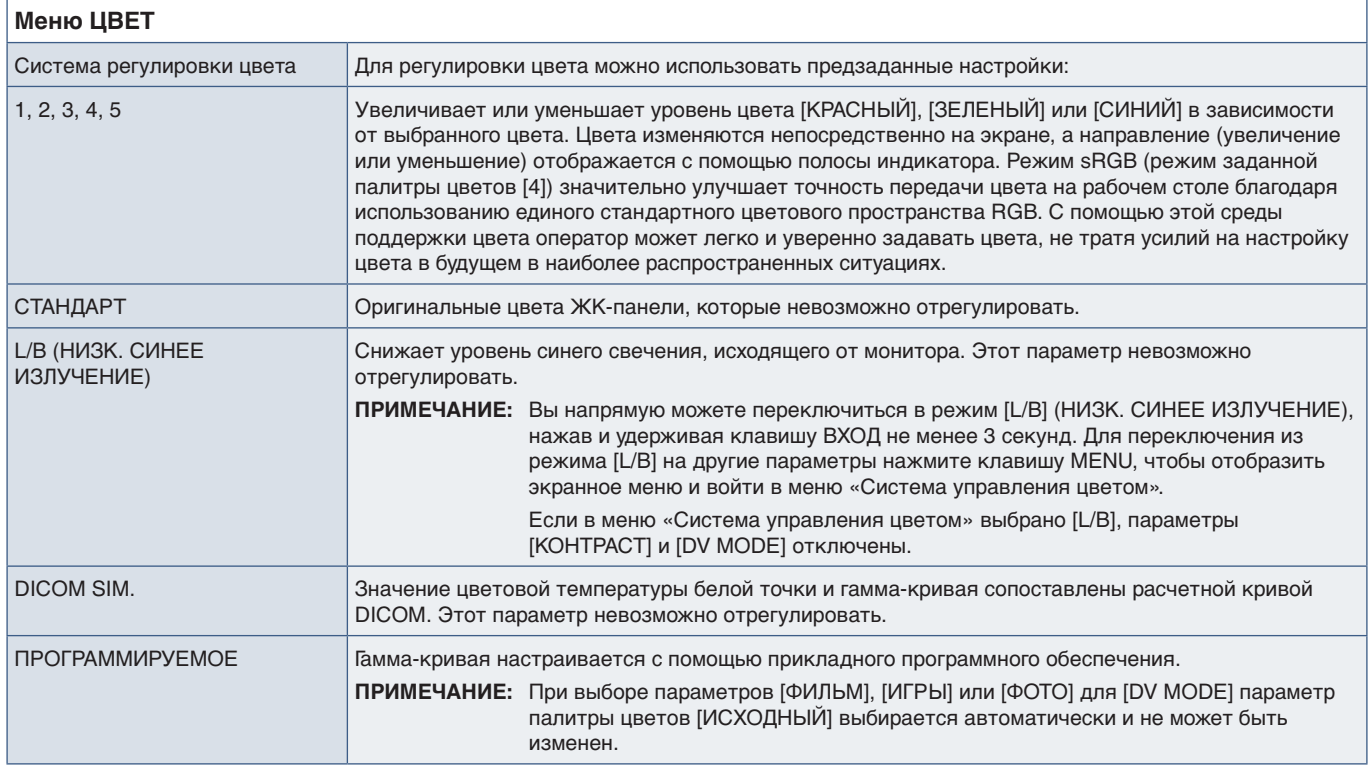

# <span id="page-43-4"></span>**ИНСТРУМЕНТЫ**

<span id="page-43-3"></span><span id="page-43-2"></span>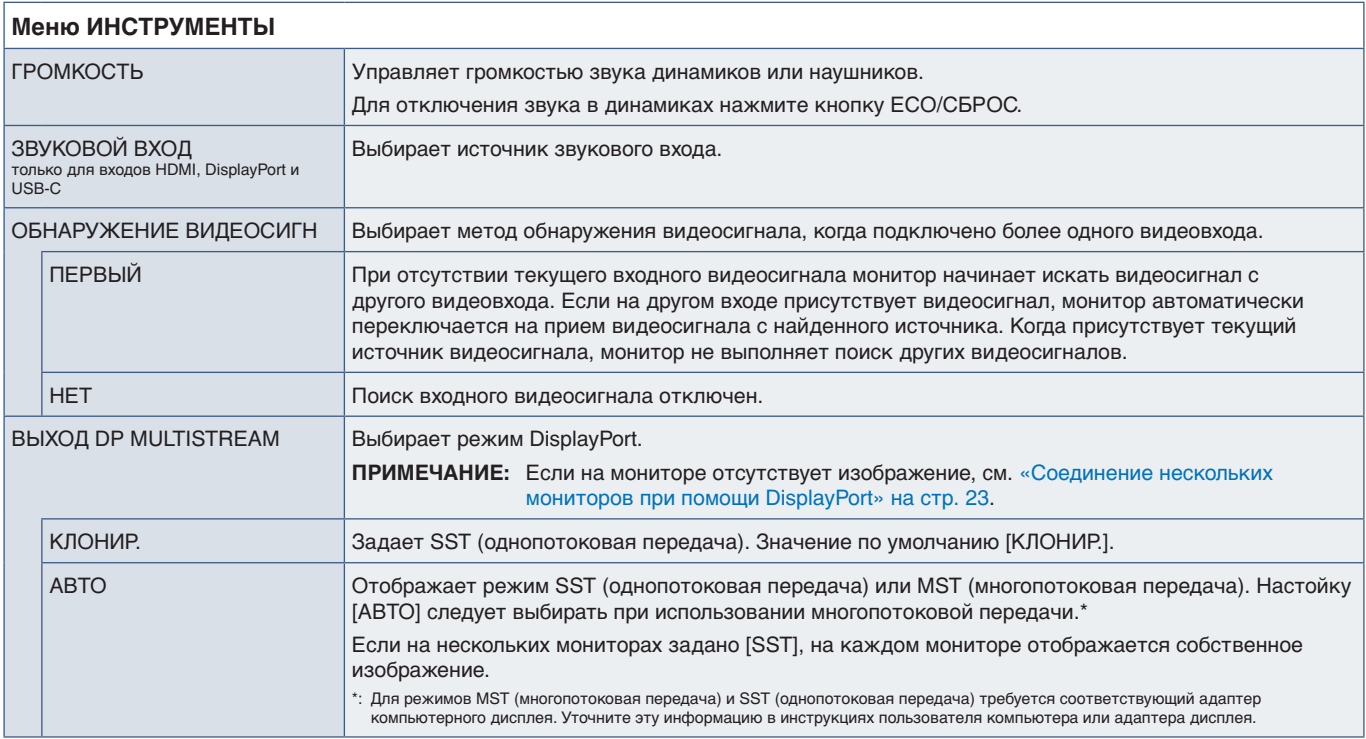

<span id="page-44-1"></span><span id="page-44-0"></span>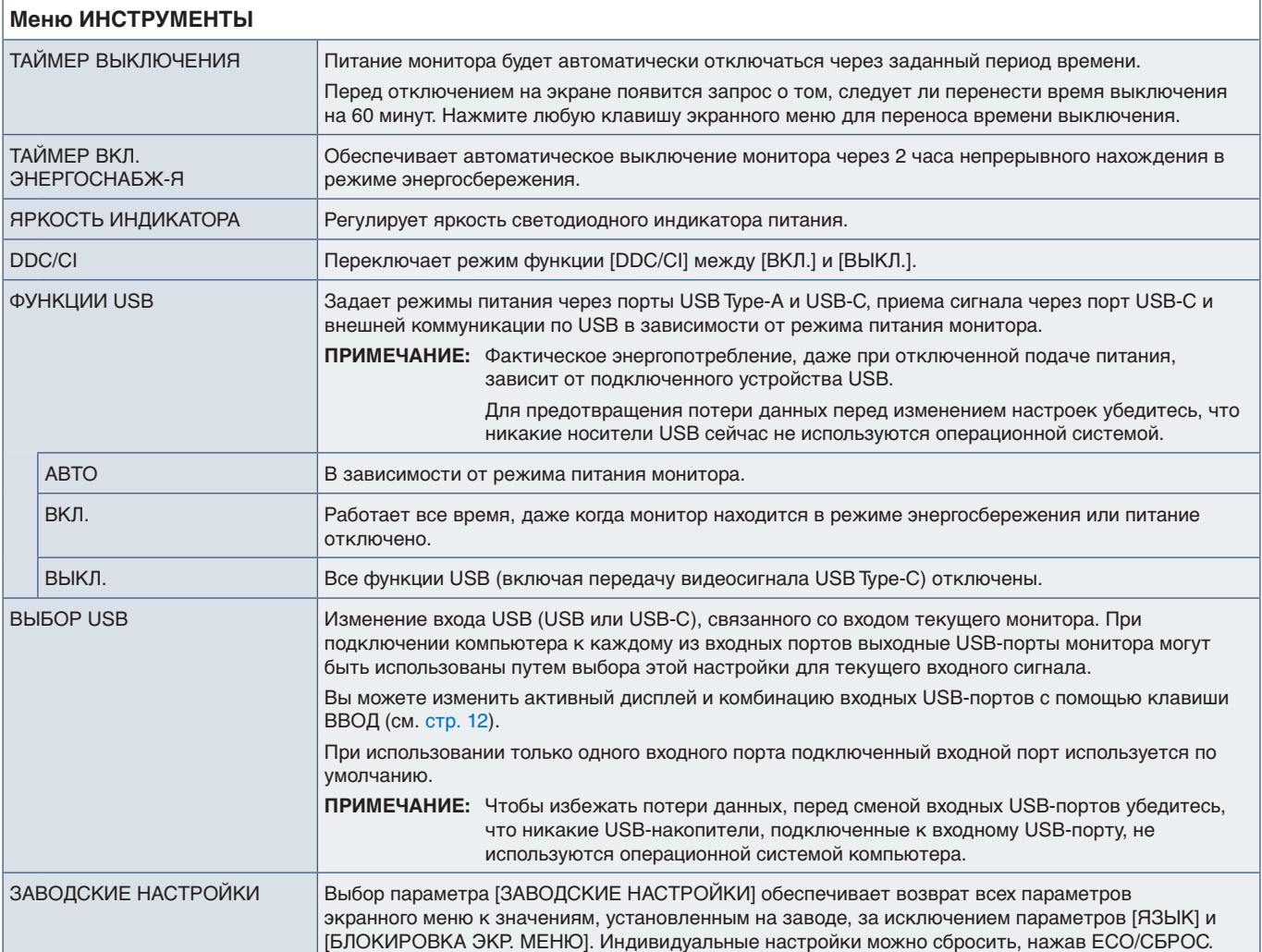

# <span id="page-44-2"></span>**МЕНЮ ИНСТРУМЕНТЫ**

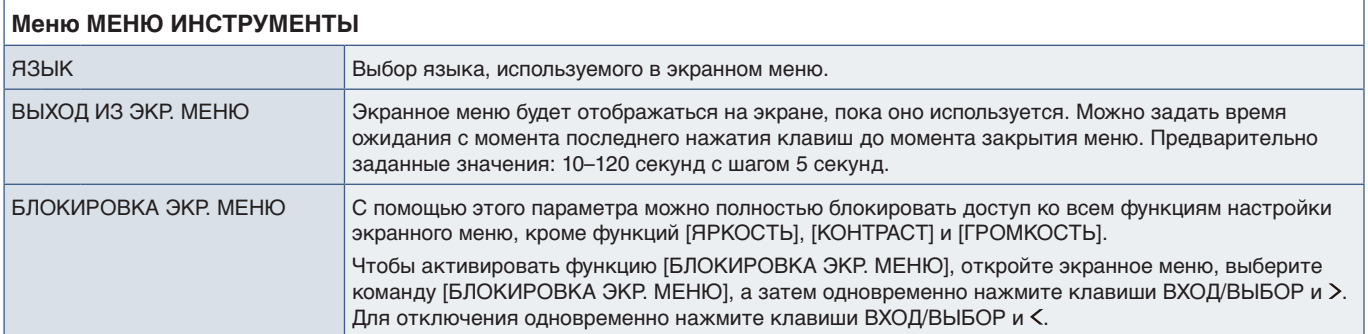

<span id="page-45-0"></span>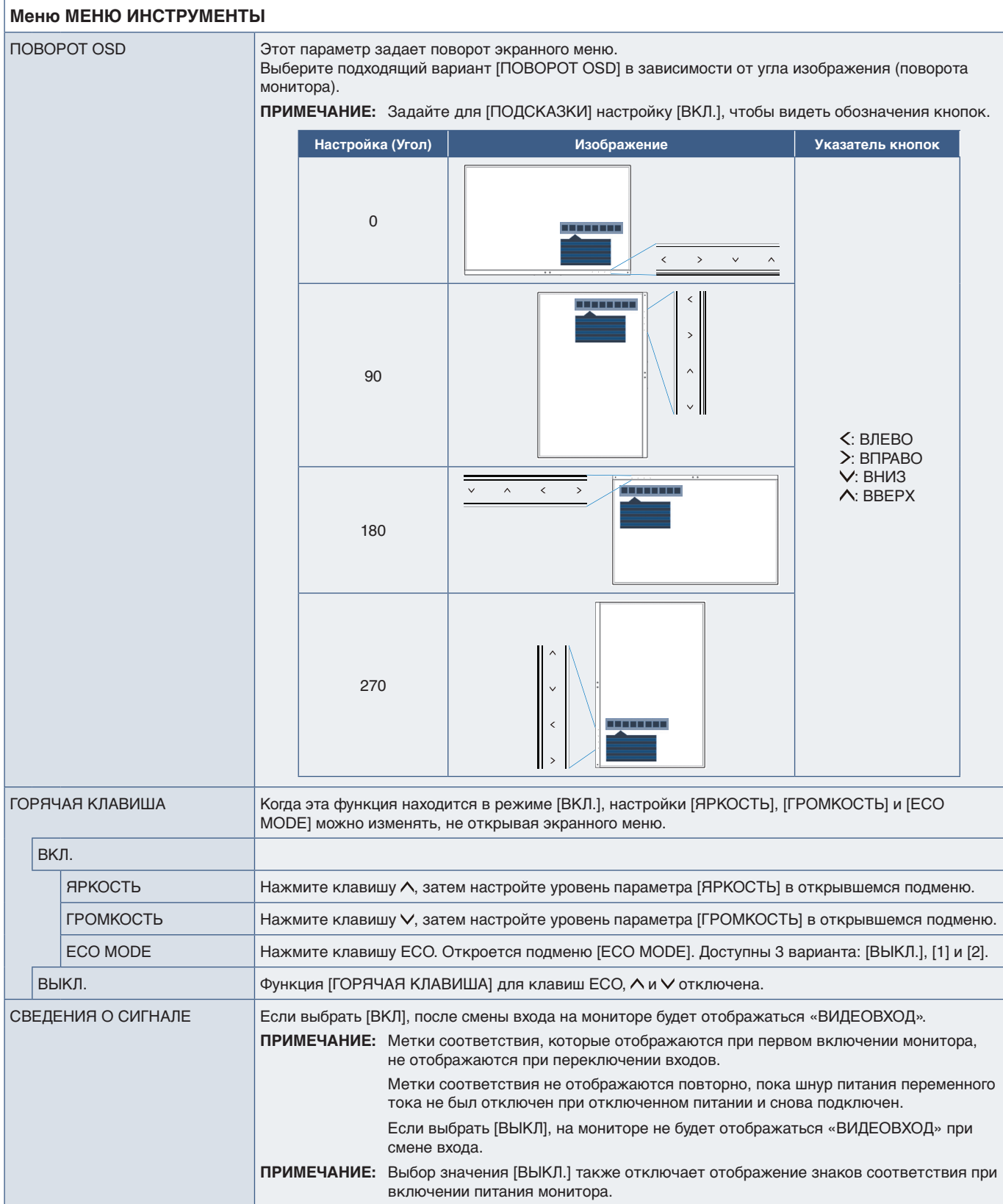

<span id="page-46-3"></span><span id="page-46-0"></span>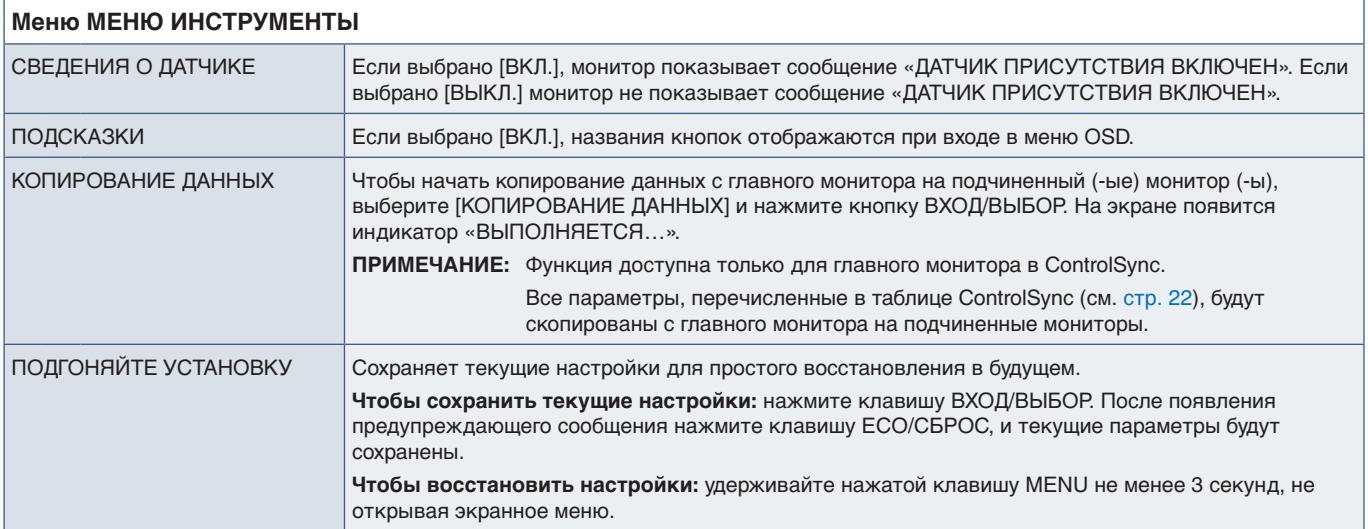

# <span id="page-46-4"></span><span id="page-46-2"></span>**МУЛЬТИДИСПЛЕЙ**

<span id="page-46-1"></span>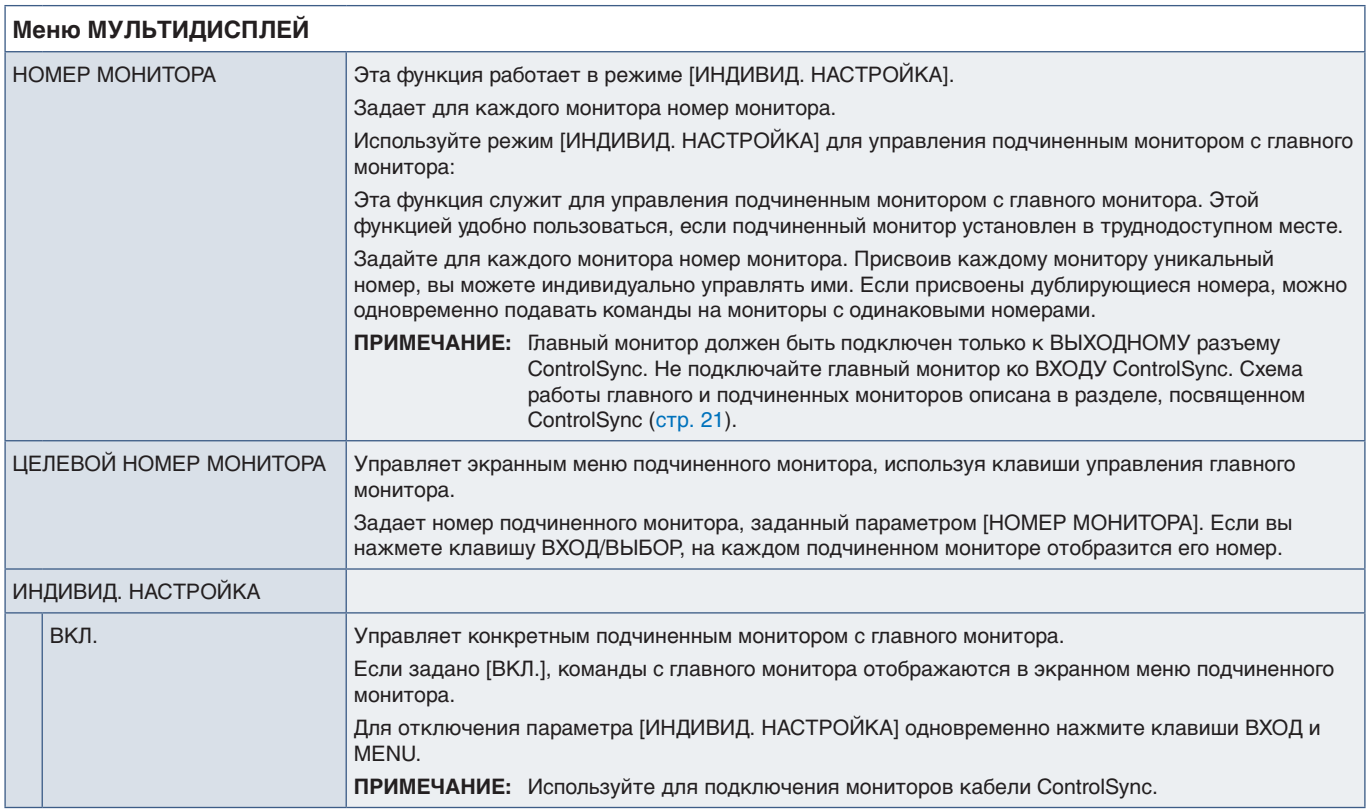

# <span id="page-47-1"></span><span id="page-47-0"></span>**ЭКОЛОГИЧЕСКАЯ ИНФОРМАЦИЯ**

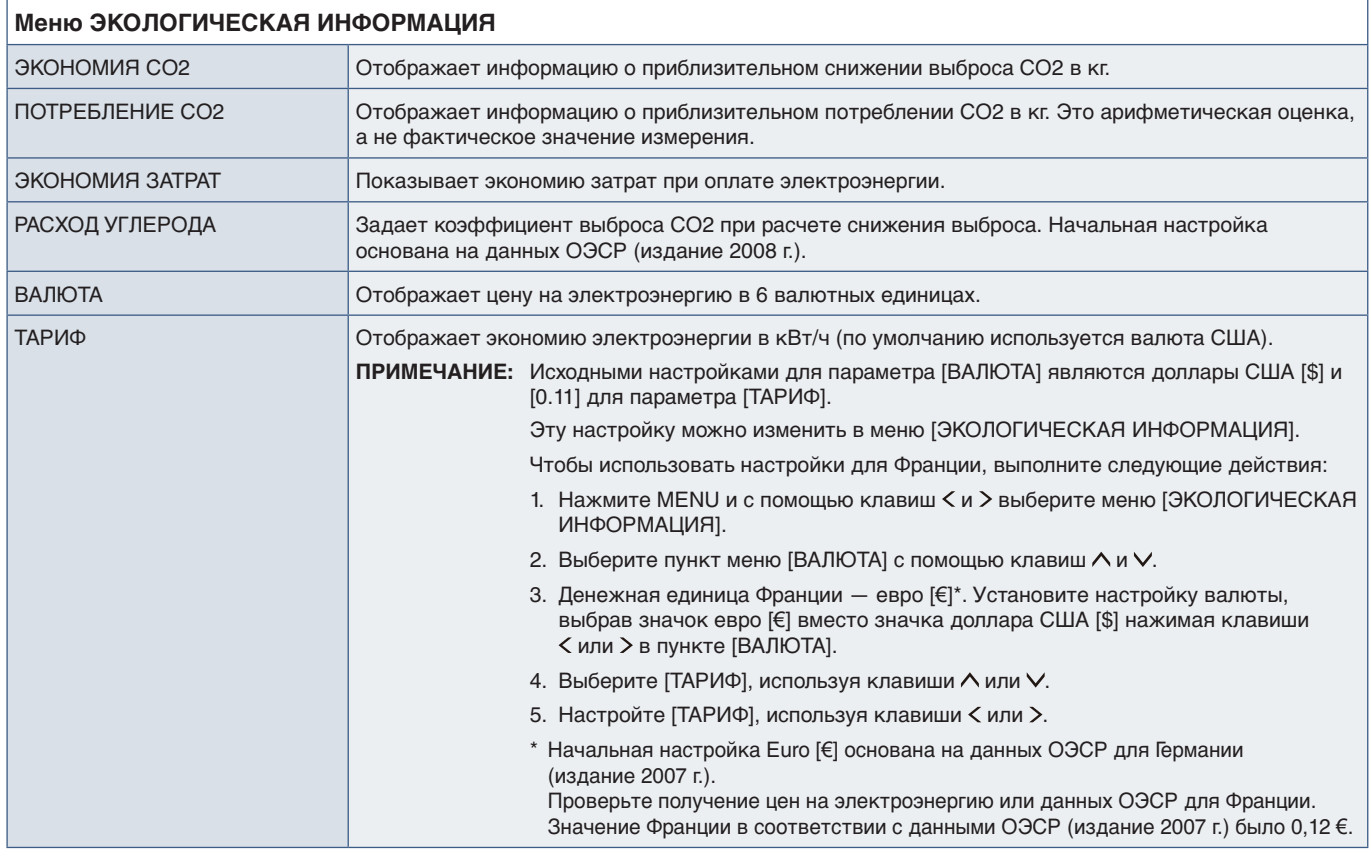

# <span id="page-47-2"></span>**ИНФОРМАЦИЯ**

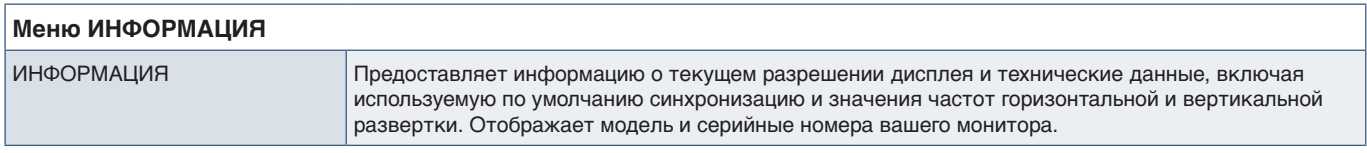

## <span id="page-47-3"></span>**Предупреждение экранного меню**

Предупреждения экранного меню закрываются нажатием клавиши MENU.

**НЕТ СИГНАЛА:** эта функция выдает предупреждение при отсутствии синхронизации по горизонтали или по вертикали. При включении питания или изменении входного сигнала появляется окно **«НЕТ СИГНАЛА»**.

**ВНЕ ДИАПАЗОНА:** эта функция выдает рекомендации по оптимизации разрешения и частоты обновления экрана. Сообщение **«ВНЕ ДИАПАЗОНА»** появляется при включении питания, изменении входного сигнала или неправильной синхронизации видеосигнала.

# <span id="page-48-0"></span>Приложение B Информация производителя о потребляемой энергии и вторичной переработке

## **Эта глава включает:**

- $\Rightarrow$  [«Утилизация изделий NEC» на стр.](#page-49-1) 48
- $\Rightarrow$  **[«Энергосбережение» на стр.](#page-49-2) 48**
- $\Rightarrow$  «Маркировка WEEE (Директива Евросоюза 2012/19/ЕС и поправки)» на стр. 48

NEC DISPLAY SOLUTIONS уделяет большое значение охране окружающей среды и рассматривает вопрос утилизации в качестве приоритетного в решении проблемы загрязнения окружающей среды. Мы разрабатываем экологически безвредные продукты, участвуем в разработке независимых стандартов таких организаций, как ISO (Международная организация по стандартизации) и TCO (шведская конфедерация профессиональных служащих) и создаем продукты, соответствующие этим стандартам.

# <span id="page-49-1"></span><span id="page-49-0"></span>**Утилизация изделий NEC**

Целью утилизации является исключение нанесения вреда окружающей среде благодаря повторному использованию, модернизации, восстановлению или переработке материалов. Благодаря специальным площадкам для утилизации все вредные для окружающей среды компоненты могут быть надлежащим образом утилизированы и безопасно уничтожены. Для обеспечения максимальной эффективности утилизации своих продуктов компания NEC DISPLAY SOLUTIONS предлагает различные способы утилизации, а также предоставляет рекомендации, как по истечении срока службы утилизировать продукт, не причиняя ущерба окружающей среде.

Всю необходимую информацию об утилизации продуктов, а также информацию о предприятиях, занимающихся утилизацией в каждой стране, можно найти на следующих веб-сайтах:

https://www.nec-display-solutions.com/greencompany/ (в Европе),

https://www.nec-display.com (в Японии) или

https://www.necdisplay.com (в США).

# <span id="page-49-2"></span>**Энергосбережение**

Данный монитор обладает расширенными возможностями энергосбережения. При отправке на монитор сигнала Управления питанием монитора включается режим энергосбережения. Монитор начинает работать в унифицированном энергосберегающем режиме.

Для получения дополнительной информации посетите сайты:

https://www.necdisplay.com (в США)

https://www.nec-display-solutions.com/ (в Европе)

https://www.nec-display.com/global/index.html (во всем мире)

Информация об энергосбережении: [Настройка по умолчанию: ФУНКЦИЯ USB ➙ Выкл.]

Для соблюдения требования ErP:

Настройка: [Настройка по умолчанию: ФУНКЦИЯ USB → Выкл.] Энергопотребление: 0,5 Вт или менее. Время для функции управления питанием: примерно 1 минута

Для соблюдения требования ErP (Сеть в режиме ожидания):

Настройка: [Настройка по умолчанию: ФУНКЦИЯ USB → Выкл.] Энергопотребление: 0,5 Вт или менее (с активацией 1 порта) / 3,0 Вт или менее (с активацией всех портов). Время для функции управления питанием: примерно 1 минута

# <span id="page-49-3"></span>**Маркировка WEEE (Директива Евросоюза 2012/19/ EC и поправки)**

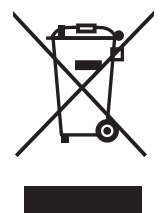

#### **Утилизация изделия: в Европейском союзе**

Согласно требованиям законодательства Европейского союза, действующего в каждом отдельном государстве-члене Союза, электротехнические и электронные изделия, которые промаркированы соответствующим знаком (см. рис. слева), следует утилизировать отдельно от обычных бытовых отходов. В эту группу входят мониторы и электротехнические компоненты, такие как сигнальные кабели и кабели питания. При утилизации таких изделий следуйте указаниям вашего местного органа надзора или спросите в магазине, где вы приобрели изделие, или, если применимо, соблюдайте действующее законодательство или соглашение, которое у вас может быть. Знак на электротехнических и электронных изделиях действует только для стран-членов Европейского союза.

#### **За пределами Европейского союза**

При необходимости утилизации электротехнических и электронных изделий за пределами Европейского союза обратитесь в местные органы надзора для выяснения действующих правил утилизации.

Дата изготовлени я указана на картонной коробке. Ознакомьтесь с ней.

Импортер — НЭК Дисплей Солюшенс Европа ГмбХ 119034, Москва, Турчанинов переулок, д. 6, строение 2, офис 39-50.

NEC Display Solutions, Ltd. 4-28, Mita 1-chome, Minato-ku, Tokyo, Japan

Сделано в Китае

Вы можете связаться с представительством НЭК Дисплей Солюшенс Европа в России, по адресу электронной почты info-cis@nec-displays.com или получить необходимую информацию на нашем сайте https://www.nec-display-solutions.ru